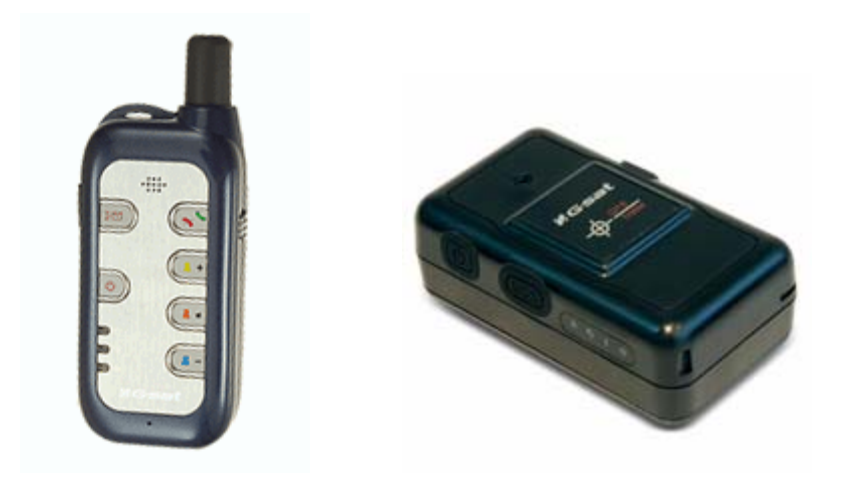

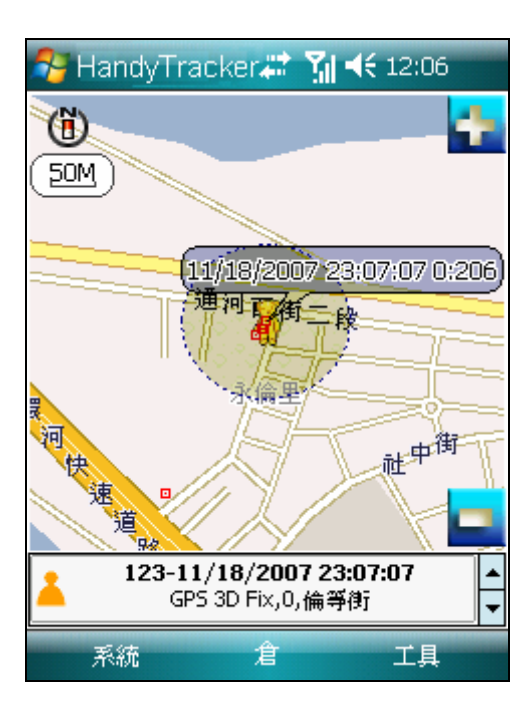

# HandyTracker 使用手冊 **Ver 1.0**

## 內容

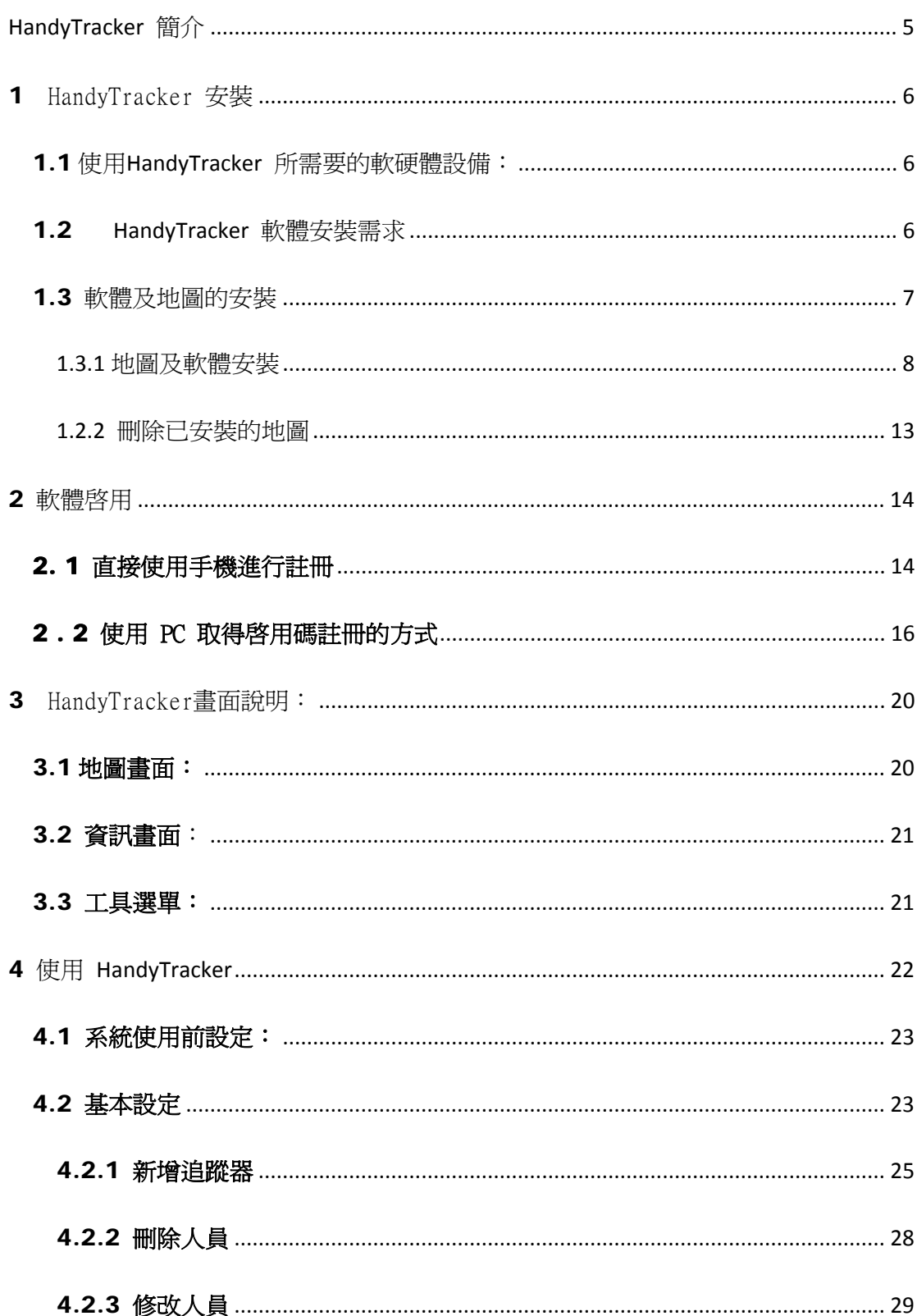

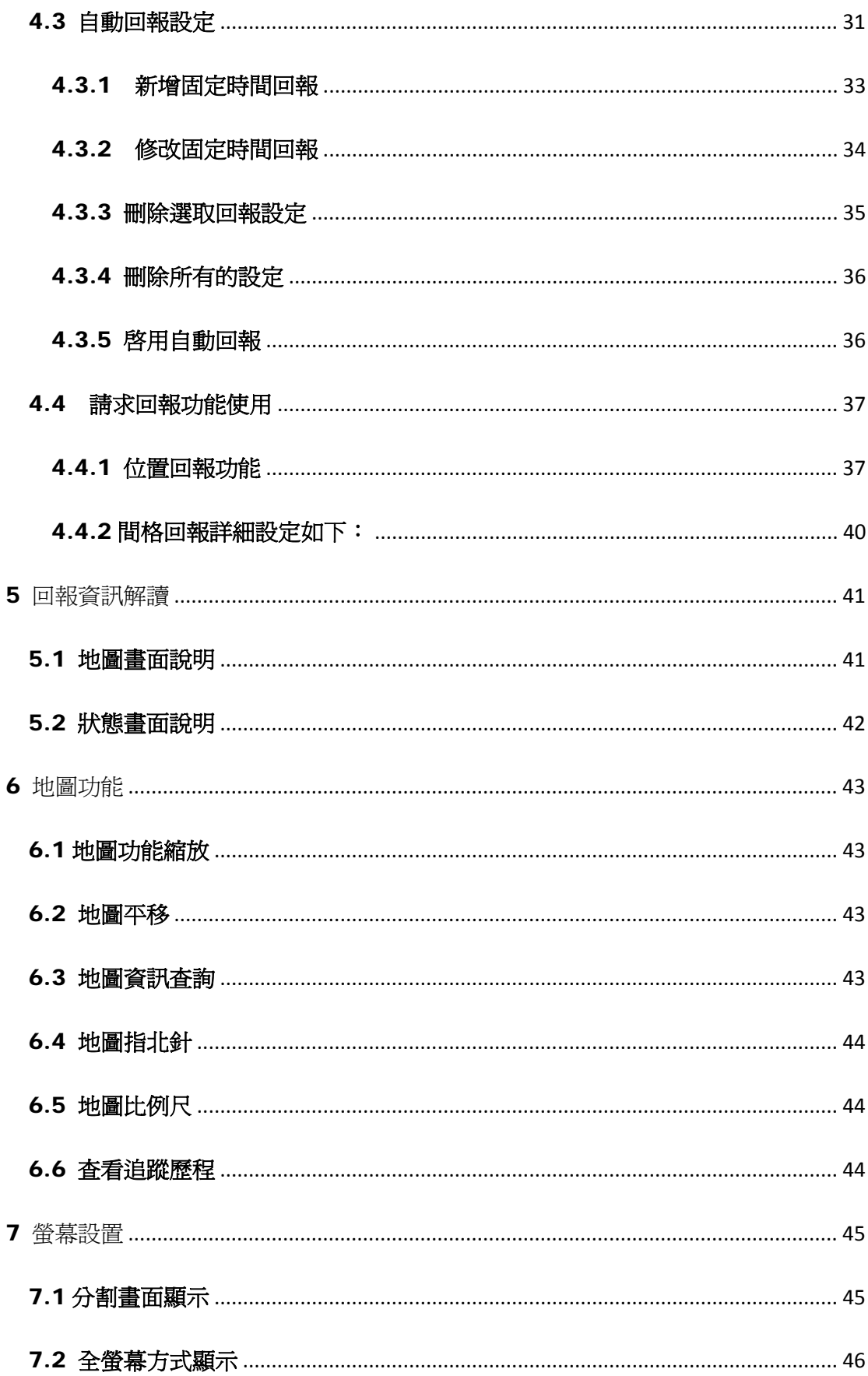

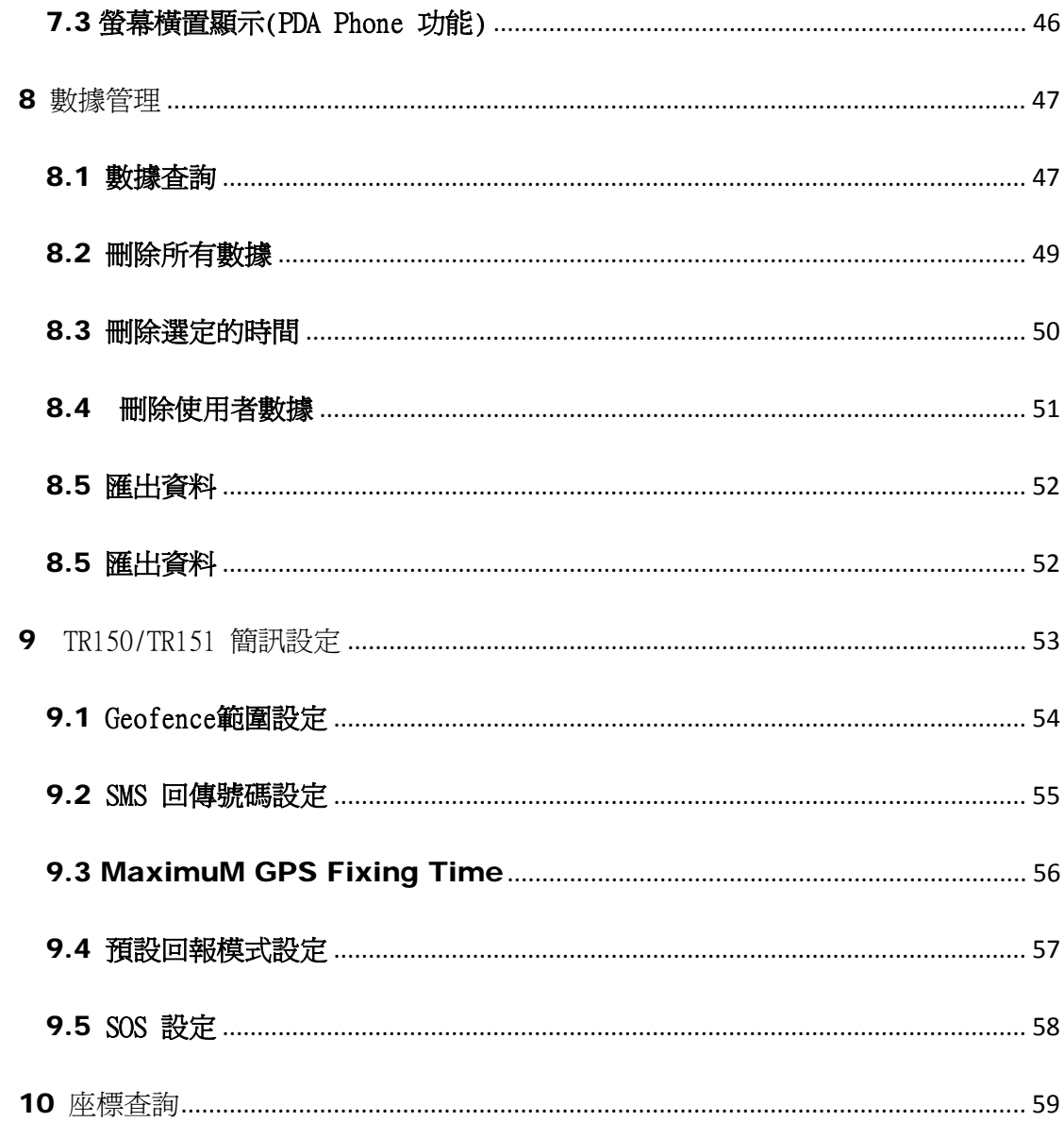

#### <span id="page-4-0"></span>**HANDYTRACKER** 簡介

HandyTracker 為一套針對 GlobalSat TR10x/TR15x 個人人身安全定位硬體設備所設計的 一套個人隨身安全管理與監控的軟體,其可使用於目前普遍使用的智慧型手機及 PDA Phone 上 面,如 Dopod、Mio、倚天、HP 等不同品牌的 SmartPhone 手機或者是 PDA 手機,只要是您的 PDA 手機或者是 SmartPhone 手機,作業系統為 Windows Mobile 2003 SE2 或者是 Windows Mobile 5.0 作業系統以上(包含 Windows Mobile 6.0),並具備手機功能的系統便可以使用。

HandyTracker 系統功能如下 :

可將 TR10x/TR15x 回報的訊息資訊展示於地圖

可同時監控一台或者是一台以上的 TR10x/TR15x

可於 PDA Phone 或者是 SmartPhone 上面使用

(使用 WM2003 或者是 WM5.0/WM6.0 )

地圖可進行縮放平移

若為 PDA Phone,則可點選螢幕查詢道路或點位資訊

資料歷程儲存於資料庫內,可進行資料查詢及資料匯出等功能

可對於 TR10x/TR15x 進行定時間追蹤或者是固定時間間格追蹤

於 TR10x//TR15x 發生緊急求救狀況下發出警示

本手冊內容僅包含 HandyTracker 軟體和地圖安裝及註冊程序及軟體操作說明,關於 GlobalSat TR10x/TR15x 硬體設定及操作請參考 TR10x/TR15x 硬體使用手冊, SmartPhone 手機或者是 PDA Phone 的使用說明請參考手機製造廠商所提供的相關操作手 冊。

<span id="page-5-0"></span>1.1 使 用 HANDYTRACKER 所需要的軟硬體設備:

- 1. SmartPhone 手機或者是 PDA 手機,作業系統需為 Windows Mobile 2003、 Windows Mobile 5.0 作業系統或者是 Windows Mobile 6.0 系統。
- 2. GlobalSat TR10x/TR15x 個人隨身安全硬體。
- 3. SmarteTracker 軟體安裝光碟。

#### 1.2 HANDYTRACKER 軟體安裝需求

安裝 HandyTracker 軟體,除了主程式是置於主記憶體外,地圖資料將放置於記 憶卡內,安裝前先確定以下事項:

記憶卡 : 需具備 256 M 以上的記憶體容量的記憶卡( SD/MMC/MicroSD/MiniSD )。

讀卡機: 因為地圖容量的因素, 所以需要讀卡機進行軟體及地圖的安裝。

#### <span id="page-6-0"></span>1.3 軟體及地圖的安裝

HandyTracker 安装程式  $\vert x \vert$ **HandyTracker** 地圖及軟體安裝 軟體啓用 啓用序號查詢 完成

請將 HandyTracker 軟體光碟放置於光碟機內,執行光碟片內的 MapInstall.exe

HandyTracker 安裝主畫面

#### <span id="page-7-0"></span>1.3.1 地圖及軟體安裝

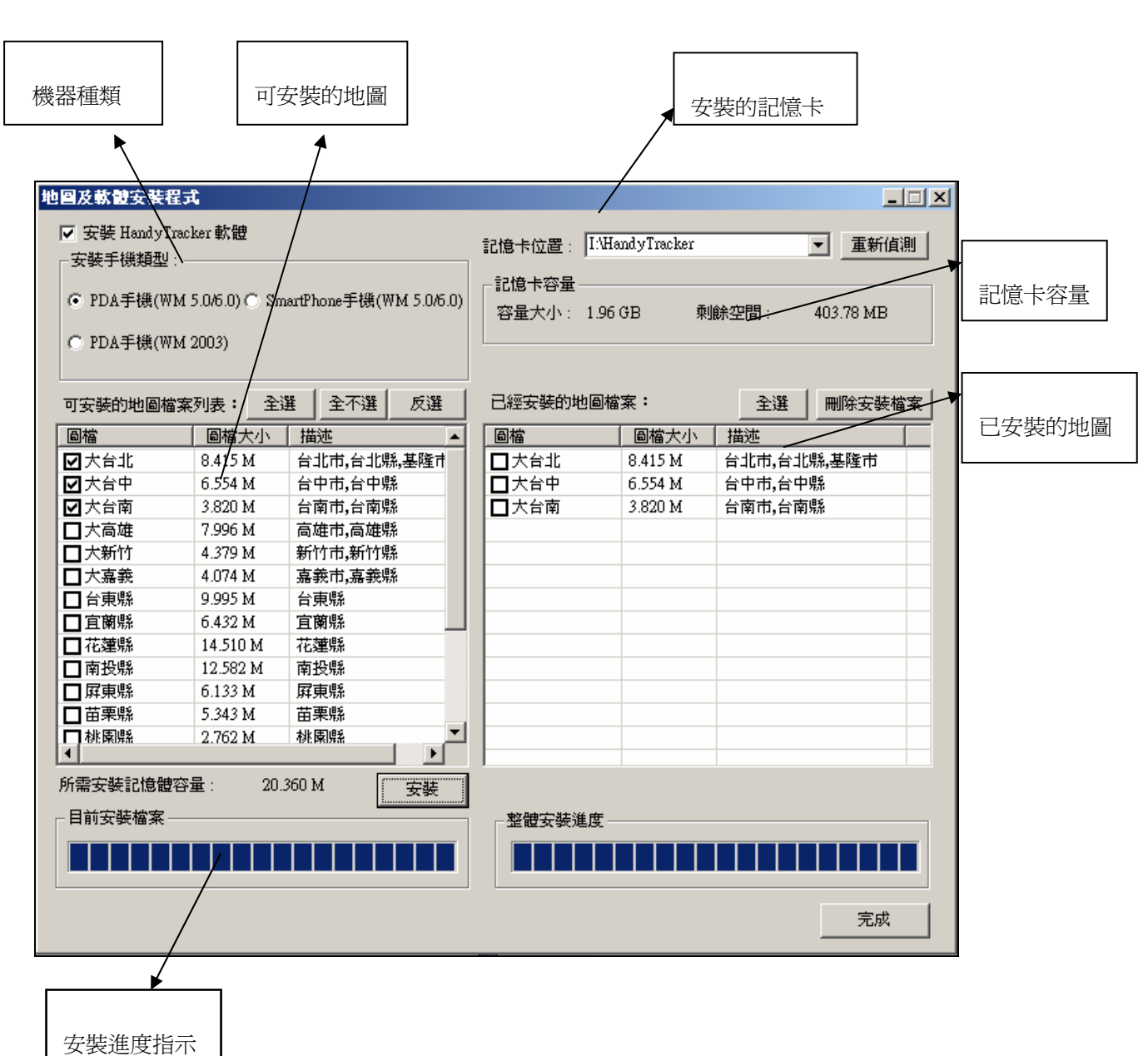

點選安裝程式主畫面上的 "地圖及軟體安裝" 按鈕,會出現如下的畫面

地圖及軟體安裝畫面

#### 步驟一 : 選取要安裝的機器類型

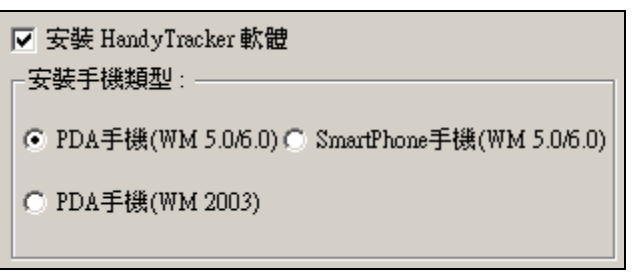

#### 安裝的機器類型選項

PS. 若您使用的是 PDA 手機的話請選擇 PDA 手機這個選項,若您使用的是智慧型 手機的話請選擇 SmartPhone 這個選項。查看你的 PDA 手機的類型及作業系統,請查看 [開始] -> [設定] -> [系統] -> [關於] 中的 Microsoft Windows Mobile 版本

#### 步驟二 : 選取安裝記憶卡位置

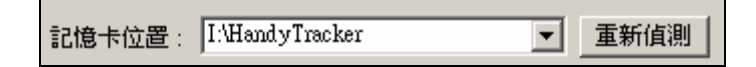

#### 記憶卡位置選擇

備註:

- 1. 若是您只有一張記憶卡的話,安裝程式自動會指向這張記憶卡,若您有一張以上的記 **憶卡,則請選擇安裝到第一張或者是第二張類推,標準的系統安裝是安裝在記憶卡內** HandyTracker 這個目錄內,若無必要請勿更改。
- 2. 若您執行安裝程式時無記憶卡在讀取盒內或者是直接進行記憶卡熱插拔,系統若無法 偵測到記憶卡,請按下 "重新偵測" 這個按鈕 。
- 3. 若您有記憶棒同時插入到電腦內,請確定系統亦會偵測到,請注意。

#### 步驟三 : 選取想要安裝的地圖

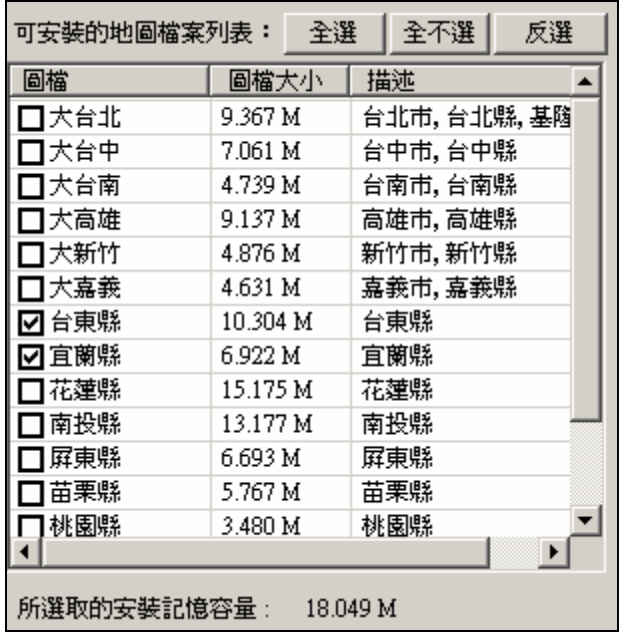

#### 可安裝的地圖列表

勾選要進行安裝的地圖,若需要安裝全部的話,可按下 [全選] 這個按鈕,若要全數取消 則點選 [全不選] 或 [反選] 反向選擇。

你可以在地圖列表下方看到選擇的地圖所需要記憶卡容量大小。

#### 步驟四 : 按下 [安裝] 按鈕開始進行地圖安裝

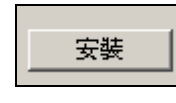

地圖安裝按鈕

於畫面下方將會顯示目前的安裝進度狀態

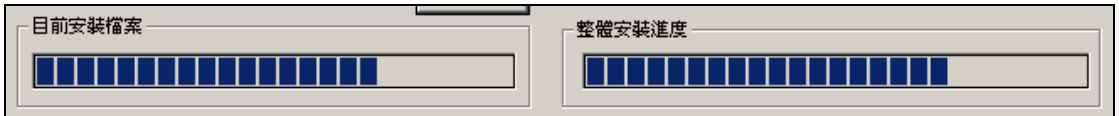

地圖安裝進度

#### 步驟五 : PDA 手機及 SmartPhone 手機後續安裝

 若您是第一次安裝軟體在記憶卡內的話,您必需要在 PDA 手機或者是 SmartPhone 手機進 行後續的安裝工作。將記憶卡插入 PDA 或者是 SmartPhone 手機,等待大約幾秒鐘的時間,PDA 手機或者是 SmartPhone 手機便會出現如下圖的畫面,請選擇 "是" 後便會出現是否安裝 HandyTracker 在 PDA Phone 內或者是 SmartPhone 內,若沒啓用請拔出後重新插入。

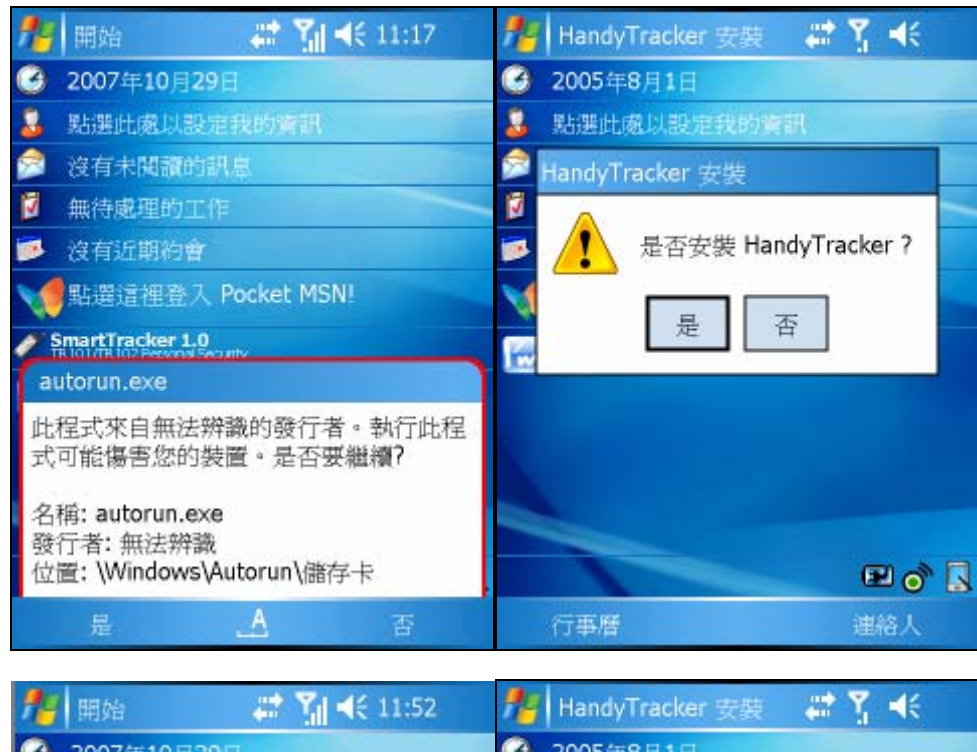

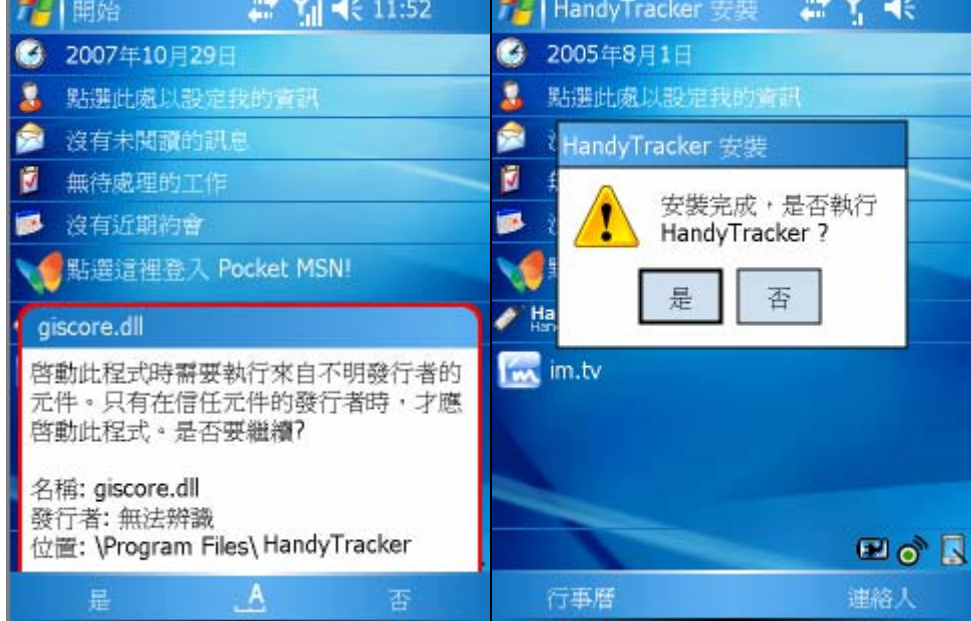

圖 : PDA Phone 或 SmartPhone 上的安裝程序

步驟六 : 解除安裝 HandyTracker

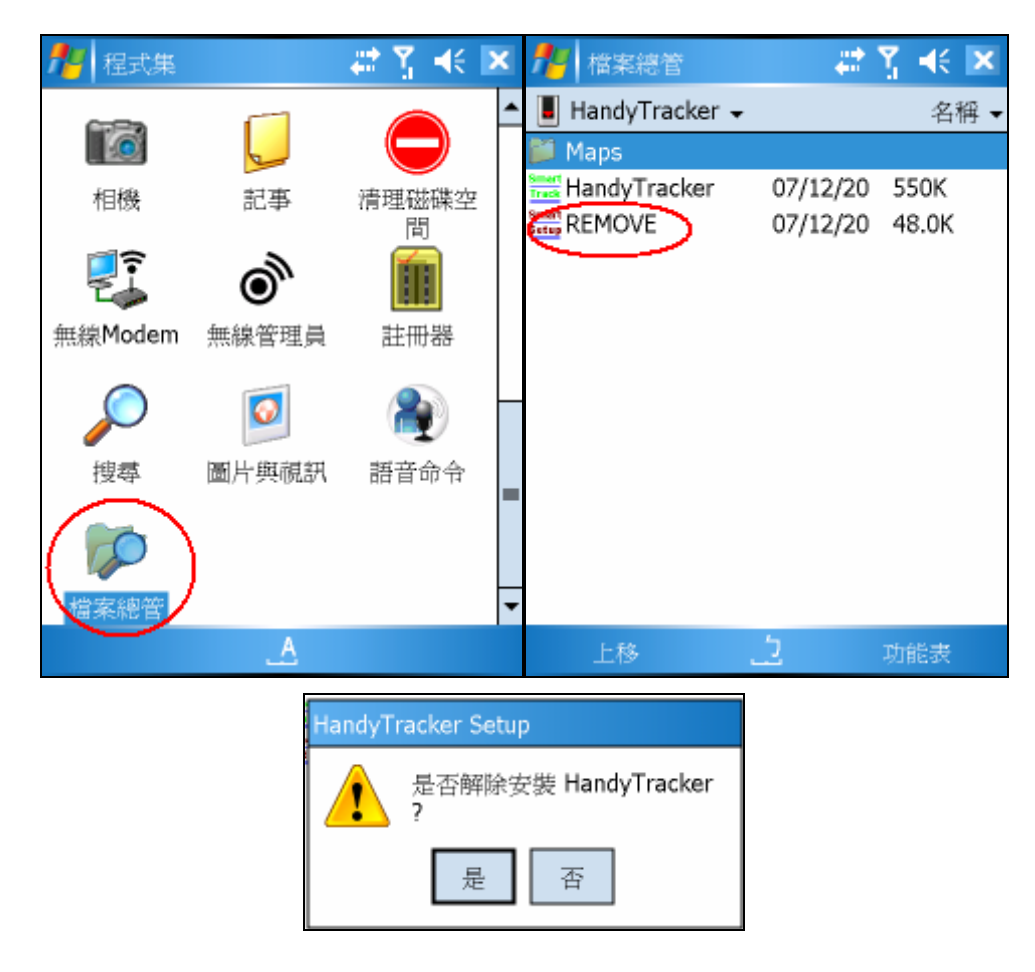

若您要解除安裝 HandyTracker,請執行 \儲存卡\HandyTracker 上的 remove.exe

解除安裝 HandyTracker

備註:

1. 若您想要重新安裝 HandyTracker,請務必先進行 remove, 否則就算您重新插入記憶 卡片,將不會進行安裝 HandyTracker。

2. 某些 SmartPhone 手機卡片插入後,並未正常執行安裝程序,請查看是否 SmartPhone 記憶卡偵測上有誤,可使用檔案總管查看是否記憶卡有被 SmartPhone 正確載入。

#### <span id="page-12-0"></span>1.2.2 刪除已安裝的地圖

若要刪除已經裝在記憶卡內的地圖,可選擇想要刪除的地圖,按下 [刪除地圖] 的按鈕刪 除已經安裝在記憶卡內的地圖。

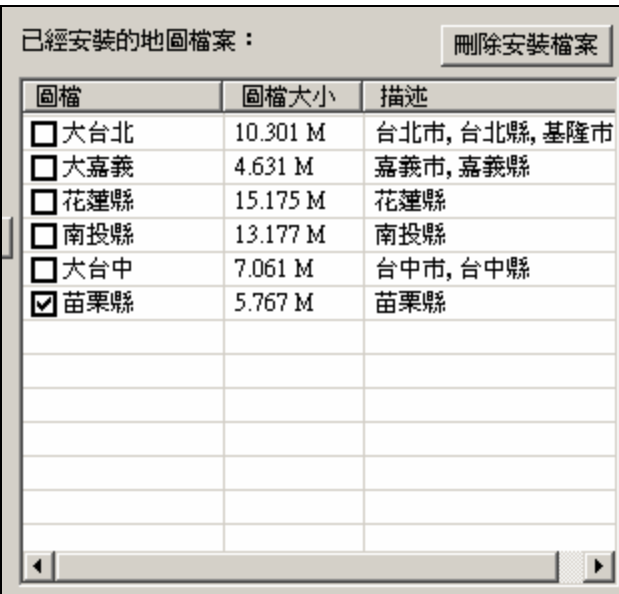

記憶卡內已經安裝的地圖列表

備註:

請勿直接自行拷貝地圖至記憶卡內的 Maps 目錄或直接進行地圖的刪除而不透過管理程式,雖 然不致於影響軟體的操作,但會影響到安裝程式正常的運作。

## <span id="page-13-0"></span>2 軟體啓用

若欲使用 HandyTracker 的功能前必需要先進行軟體的啓用,方可以使用

軟體啓用有兩種 : 一種爲直接由 PDA 手機直接啓用,另一種則爲使用 PC 取得啓用碼 後輸入 PDA 手機內

### 2. 1 直接使用手機進行註冊

 您可直接由手機進行註冊,使用此項功能,請務必先確定您的手機是可以直接連上網際網 路

#### 步驟一 : 啟用地圖授權管理

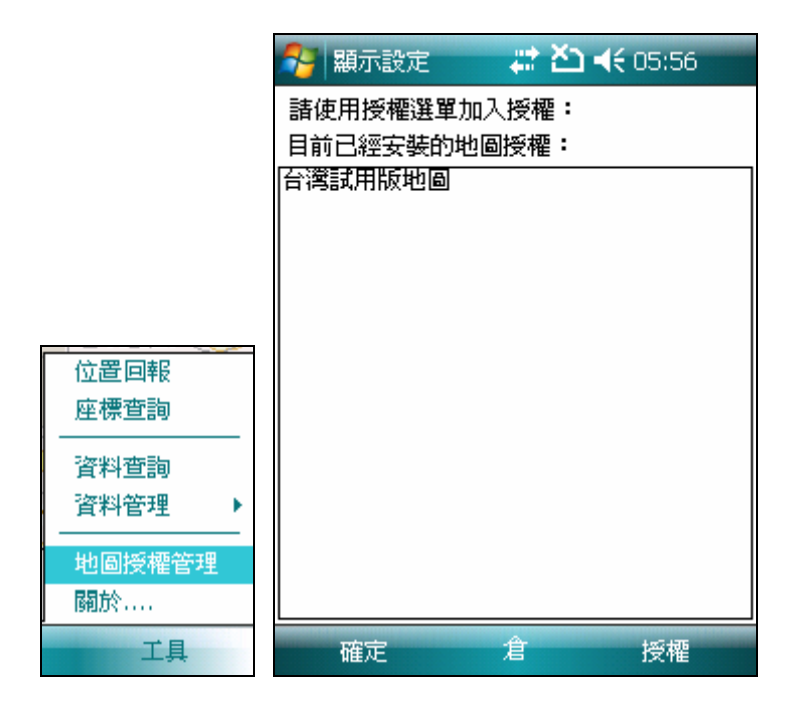

地圖授權管理選單及畫面

步驟二 : 選取授權選單-> 選擇由手機直接啟用

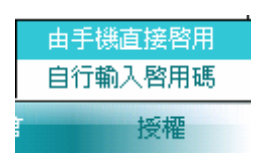

選取由手機直接啓用

步驟三: 輸入序號及電子郵件後等待成功訊息

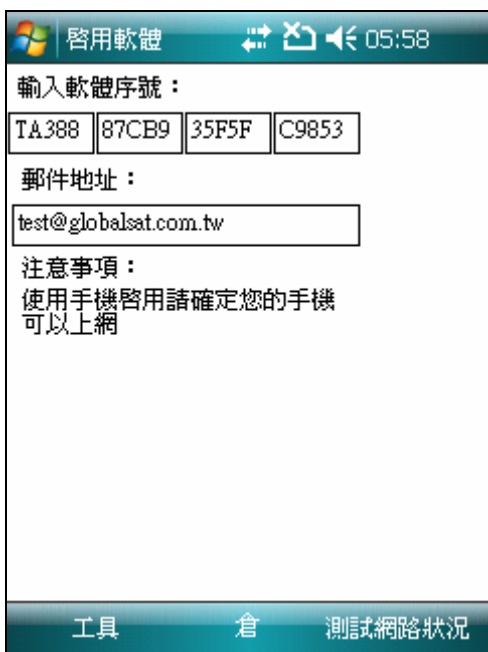

手機直接啓用畫面

步驟四 : 重新啟用 HandyTracker 完成啟用程序

## <span id="page-15-0"></span>2.2 使用 PC 取得啓用碼註冊的方式

步驟一:於地圖安裝光碟上執行 MapInstall.exe 後執行軟體啓用按鈕

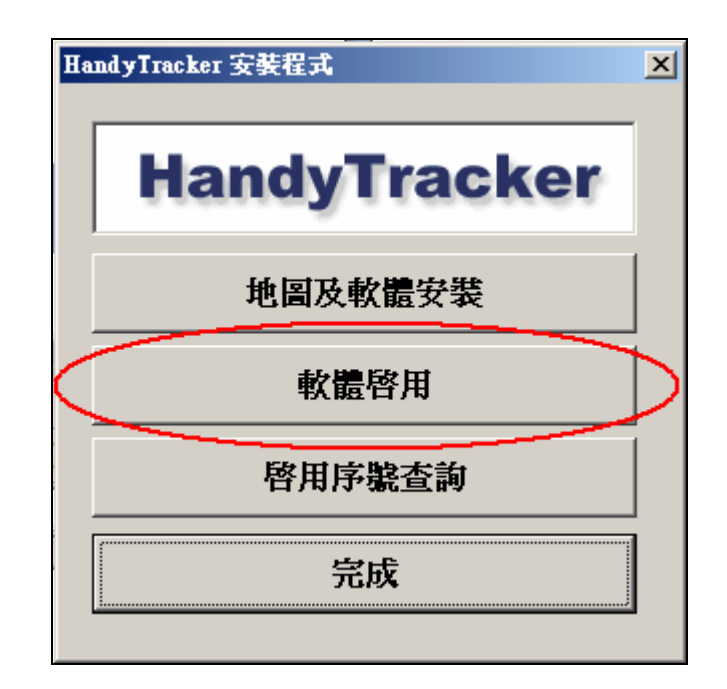

執行軟體啓用的程序

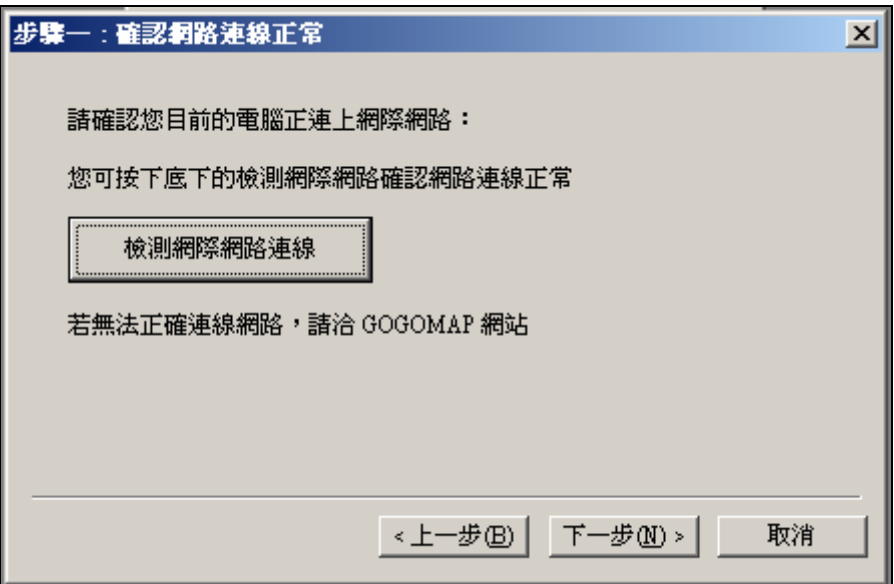

軟體啓用步驟一

請先確定您的桌上型電腦或者是筆記型電腦已經連上網際網路,您可以使用 [檢測網 際網路連線] 這個按鈕來確定網路是否運作正常,若測試後發現不能正常連線的話,請連 絡 [www.globalsat.com.tw](http://www.globalsat.com.tw/) 或者是寫信到 [HandyTracker@gis.com.tw](mailto:smarttracker@gis.com.tw)

步驟二

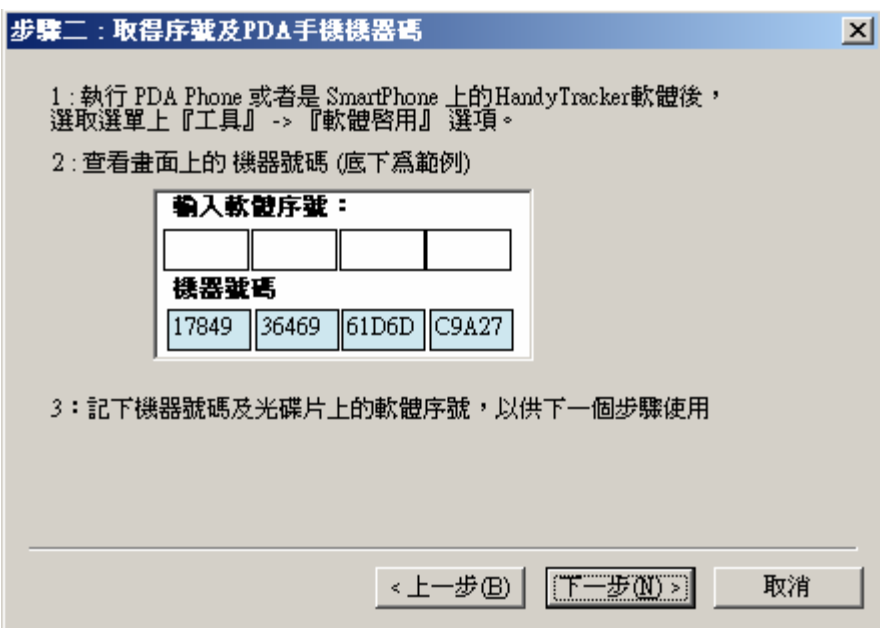

請確定你是否有合法的軟體序號及 PDA 手機或者是 Smartphone 手機的機器號碼。

步驟三

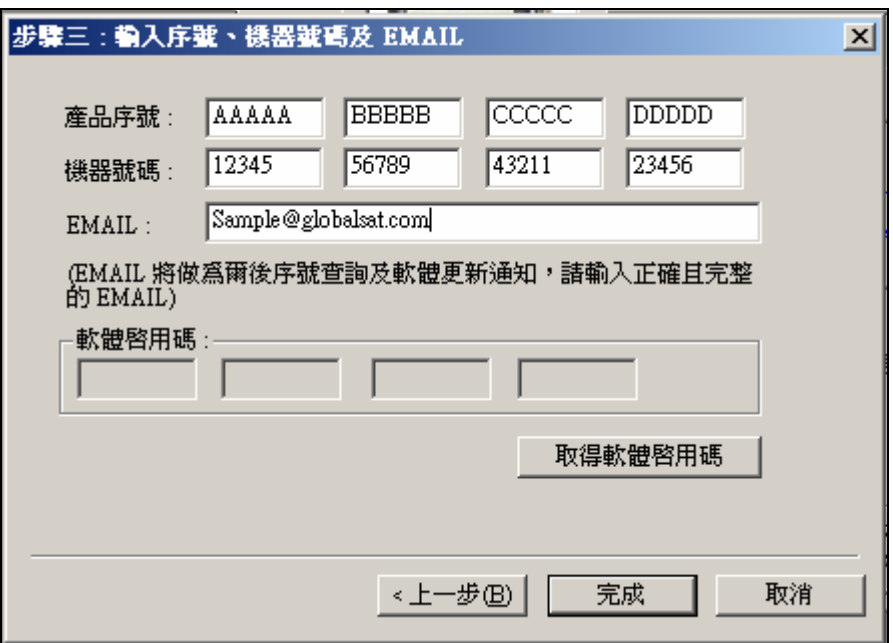

輸入完成後取得啓用碼

執行 PDA Phone 或者是 Smartphone 上的 HandyTracker 軟體上工具選單上的

步驟四

# 전 4€ 05:56 **R** 顯示設定 請使用授權選單加入授權: 目前已經安裝的地圖授權: 台灣試用版地圖 位置回報 座標查詢 資料查詢 資料管理 地圖授權管理 關於 .... 工具 倉 授權 確定

軟體啓用選項

步驟五

輸入您軟體序號及使用 MapInstall.exe 取得的啟用碼進行軟體的啟用

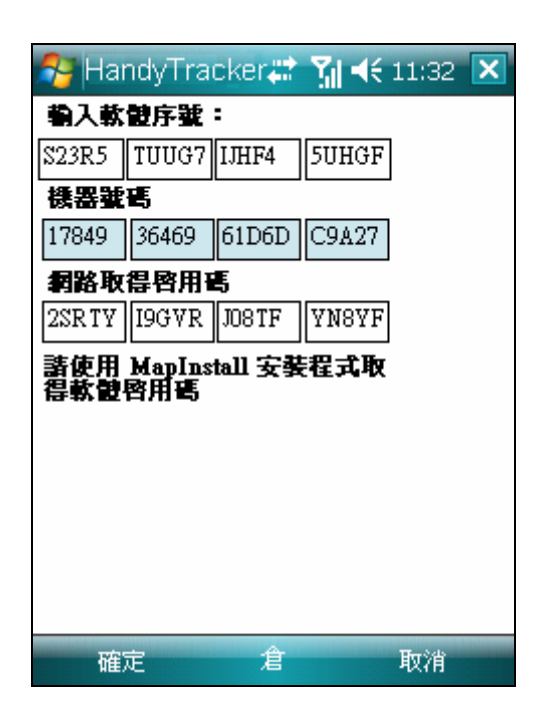

按下確定鈕進行啓用

註記 :

- 1. 啓用後,請結束 HandyTracker 後重新執行。
- 2. 若無進行軟體啟用,則無法顯示地圖。

## <span id="page-19-0"></span>3 HANDYTRACKER 畫面說明:

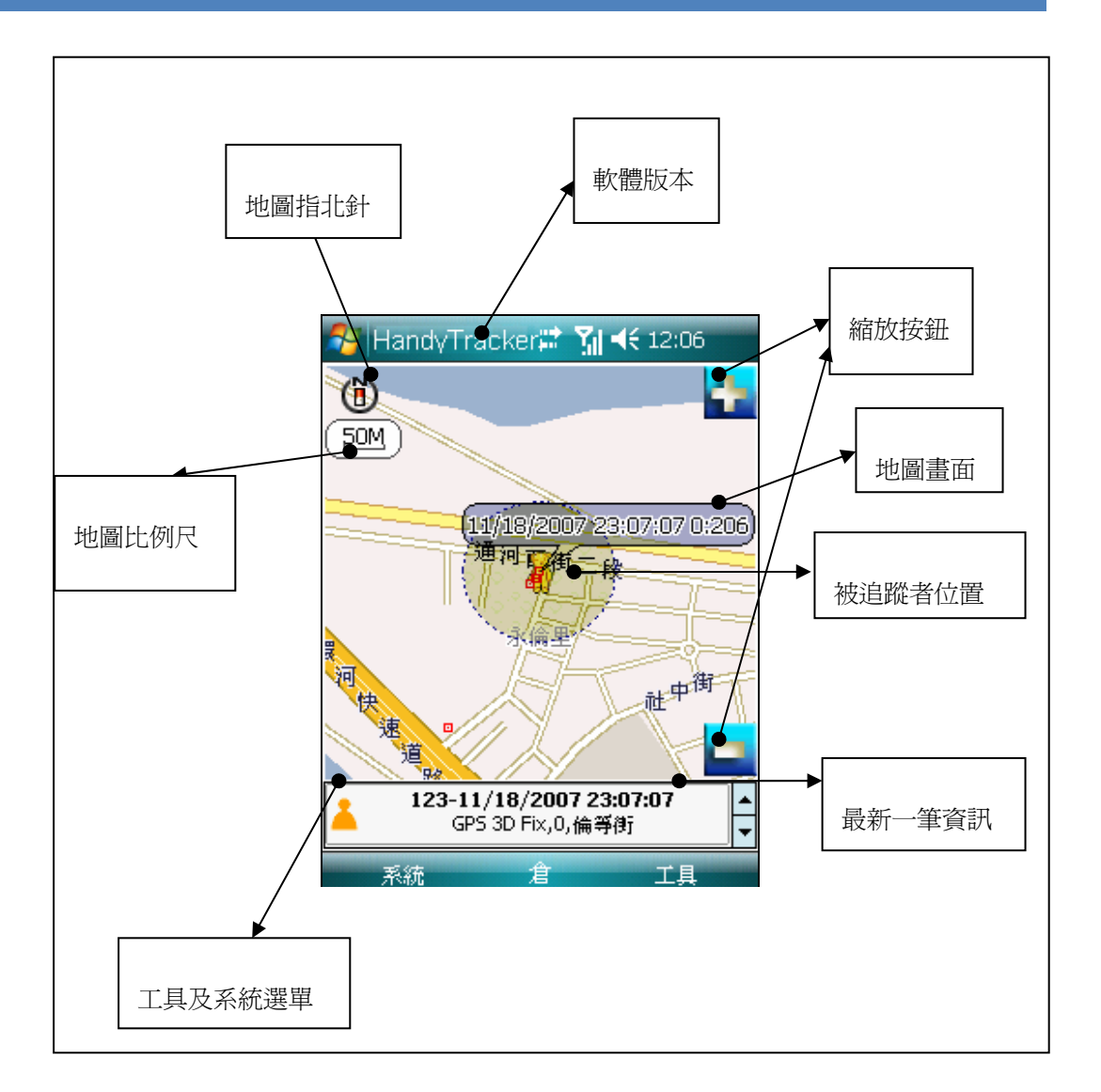

HandyTracker 畫面包含地圖畫面、資訊顯示畫面及工具選單畫面

#### 3.1 地圖畫面:

包含地圖內容、指北針,地圖比例尺、定位點的資訊及定位點的接收時間及地圖縮放 的按鈕(PDA Phone)。

## <span id="page-20-0"></span>3.2 資訊畫面:

包含狀態圖示、接收時間、GPS 定位的狀態、目前所在的位置附近的道路或者是地物 地標名稱。

### 3.3 工具選單:

包含系統及工具功能選單

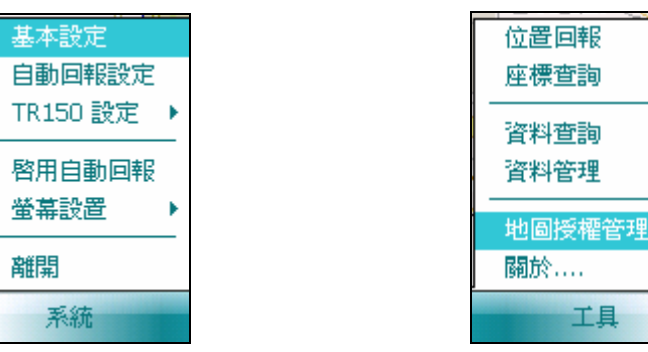

 $\bar{\textbf{r}}$ 

系統選單及工具功能選單

## <span id="page-21-0"></span>4 使用 **HANDYTRACKER**

使用 HandyTracker 需搭配 環天科技 TR101/TR102 或者是 TR150/TR151 個人隨身安全機 才可使用。

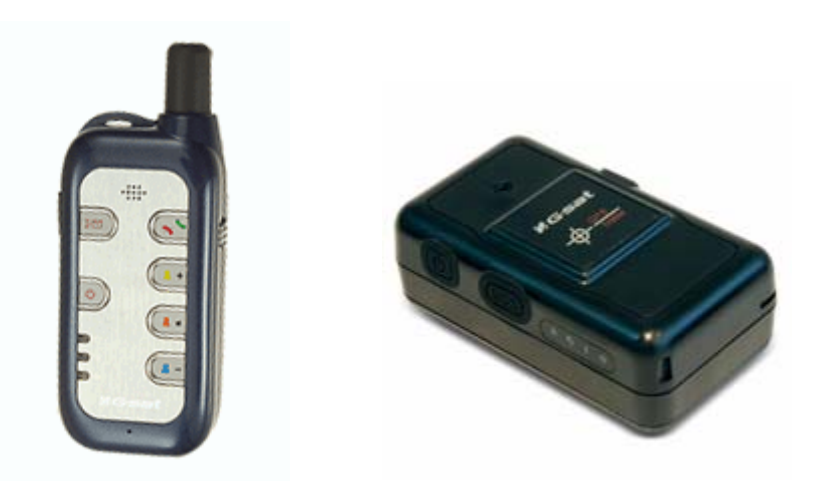

環天科技 TR101/TR102/TR150/TR151 個人隨身安全設備

1. 準備兩張手機的 SIM 卡,將放置於個人隨身安全機上的 SIM 卡內的 PIN 碼取消掉, 取消 PIN 碼的方法可以使用一般手機來取消 PIN 碼,消除方式請查看 PDA Phone 或 Smartphone 操作手冊。

2. 購買 TR101/TR102/TR150/TR151 設備及合法授權的 SmarteTracker 軟體。

3. 選取一台適用的 PDA 手機或者是 SmartPhone 手機,手機內的作業系統為 Microsoft Windows Mobile 5.0/6.0™ 作業系統或者是更新的 Windows Mobile 作業系統, 如 Dopod、 Mio、 HP、O2、DELL、華碩、倚天或聯想及其他具備 Microsoft 此作業系統的設備。

- 4. 將一片 SIM 卡放置於 TR101/TR102/TR150/TR151,另外做為監控用途則置於 PDA 手機 內或 SmartPhone 手機內,關於如何安裝 SIM 卡請洽手機硬體設定手冊。
- 5. TR101/TR102/TR150/TR151 的設置方式請參考 TR101/TR102/TR150/TR151 的使用手 冊,或者是訪問環天科技的網[站http://www.globalsat.com.tw/default.html](http://www.globalsat.com.tw/default.html)
- 6. 軟件及地圖的安裝請參考本使用手冊第一章

#### <span id="page-22-0"></span>4.1 系統使用前設定:

使用 HandyTracker 必需要先進行 TR10x/TR15x 的設定,也必需要將基本資料得記 錄下來以供 HandyTracker 進行正確的設定,來完整的與 TR10x/TR15x 進行無誤的溝通, 包括 SIM 卡的手機號碼,TR10x/TR15x 上面的 IMEI 碼,IMEI 碼可查看在 TR10x/TR15x 電 池放置的位置內,或者是透過硬體設定軟體查看取得,一組由十五個阿拉伯數字組合的號 碼,可參考 TR10x/TR15x 的設定軟體文件。

### 4.2 基本設定

基本設定

螢幕設置

系統

離開

自動回報設定(B) **IR150 設定** 

啓用自動回報(C)

 $(A)$ 

в

 $(D)$ 

 $(E)$ 

選取選單 [系統] 項目, 並選取 [基本設定]

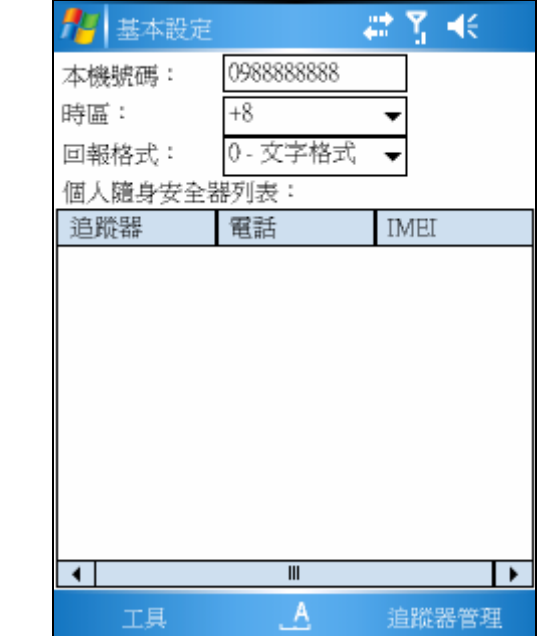

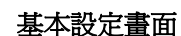

[基本設定]用來做為軟件和硬件之間初始化的溝通設定,軟件與硬件若無進行初始化設置, TR101/TR102 個人隨身安全器將無法正確的將資料回傳給 HandyTracker,HandyTracker 也無法 對 TR101/TR102 做正確的指示。

所以基本設定為第一次使用 TR10x/TR15x 個人隨身安全器的重要工作項目.

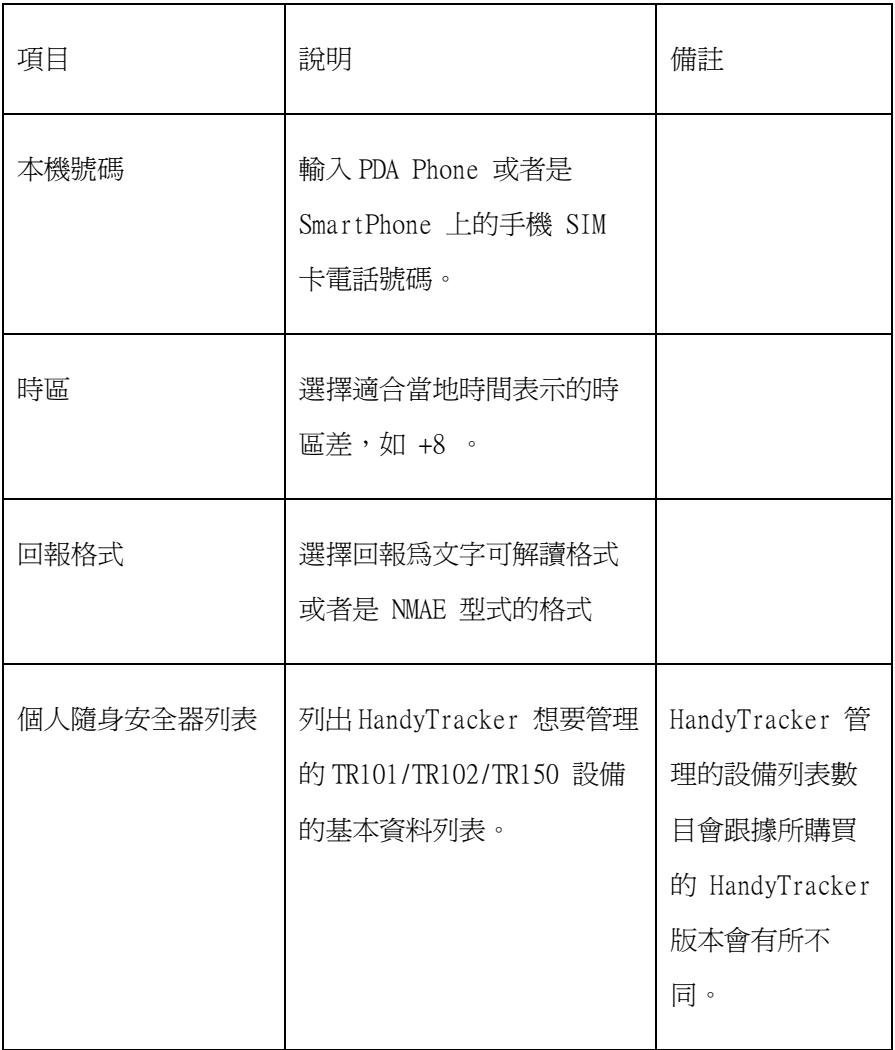

人員的管理:可分為新增人員,修改人員,刪除人員三個項目,使用方法如下

#### <span id="page-24-0"></span>4.2.1 新增追蹤器

新增人員用來加入新的 TR10x/TR15x 設備到管理列表內

點選 [追蹤器管理] -> [新增追蹤器] 進入到新增追蹤器。

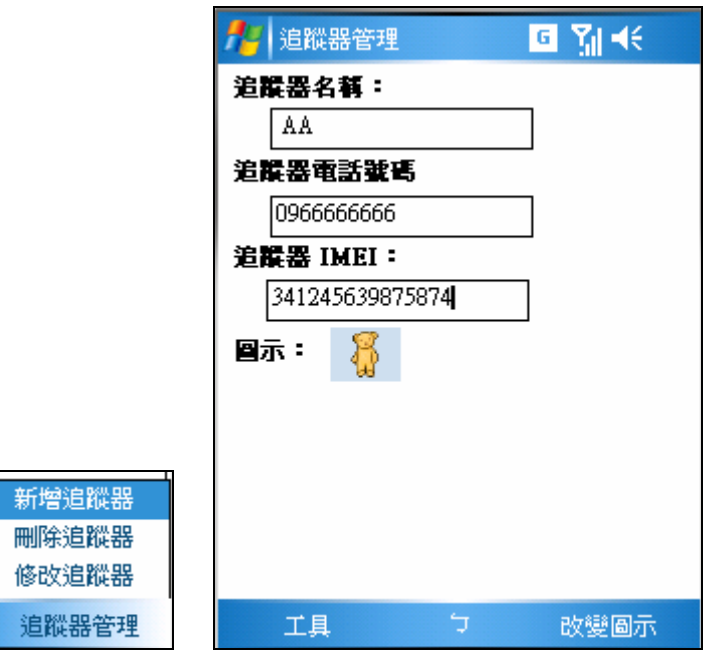

新增追蹤器畫面

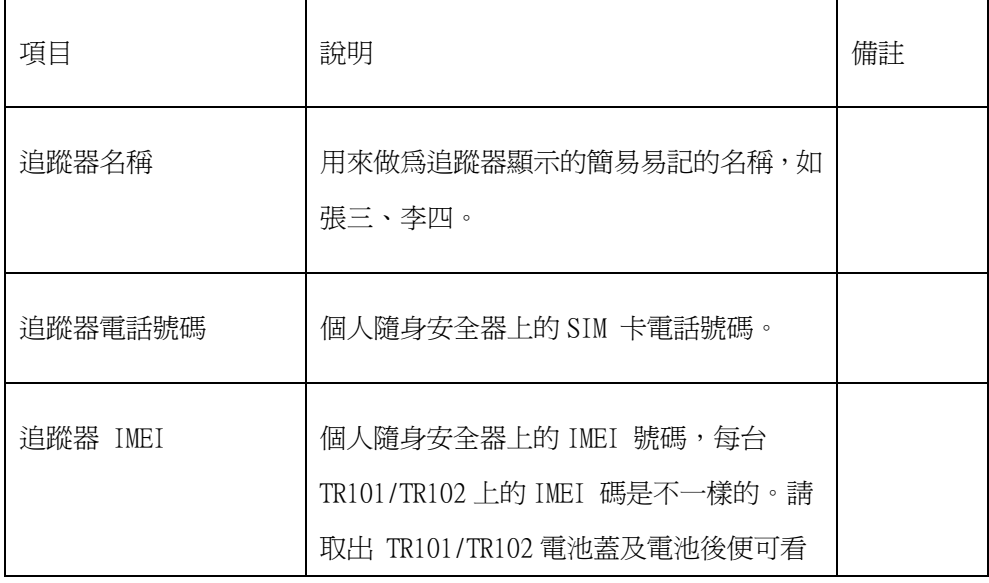

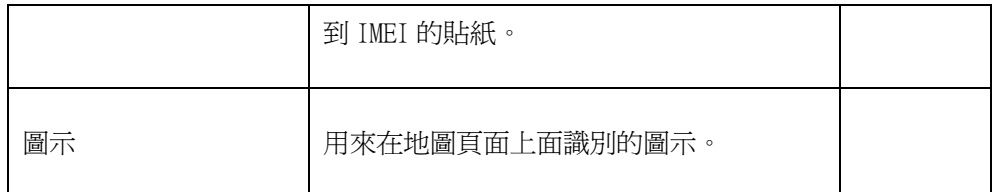

變更圖示:你可於 PDA Phone 上直接按下圖示進行圖示的選擇,或者是選則選單上的

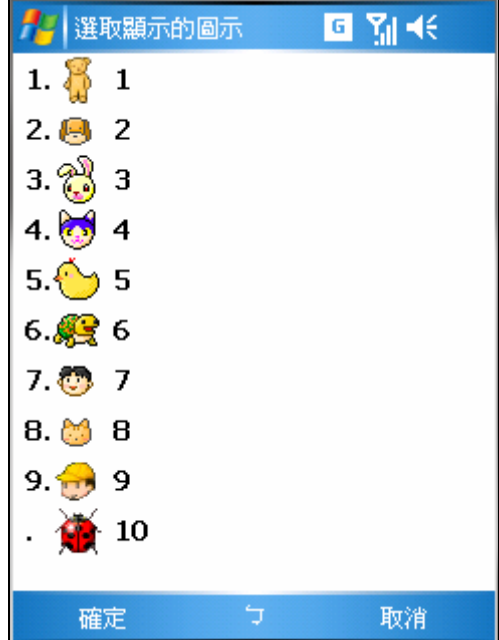

[改變圖示],選取不同的圖示。

選取不同圖示的畫面

設定完畢後,選取 [工具] -> [確定] 儲存設定資訊,設定完成的畫面將如下

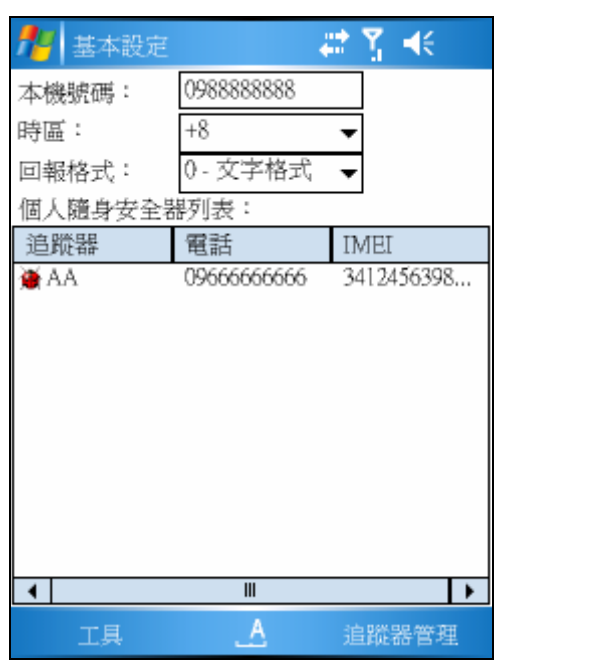

設定完成的畫面

#### <span id="page-27-0"></span>4.2.2 刪除人員

步驟一 : 選取要刪除的項目

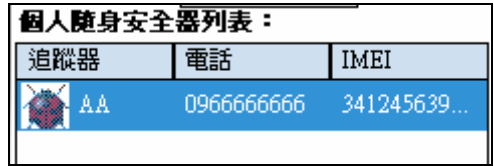

選取要刪除的項目

步驟二 : 選取 [追蹤器管理 ] - > [刪除追蹤器]

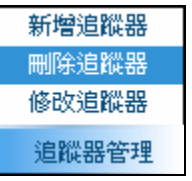

步驟三 : 刪除追蹤器,會出現警示的對話盒

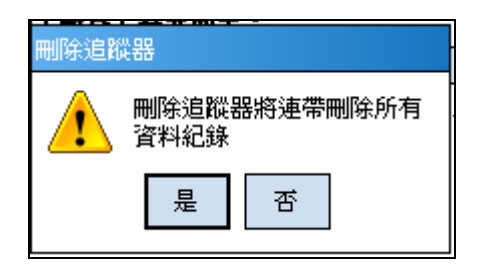

刪除警示畫面

[是] 進行刪除, [否] 取消刪除。

### <span id="page-28-0"></span>4.2.3 修改人員

步驟一 : 請點選選取要修改的追蹤器項目

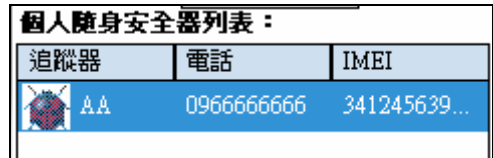

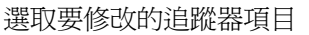

步驟二 : 修改追蹤器畫面進行修改

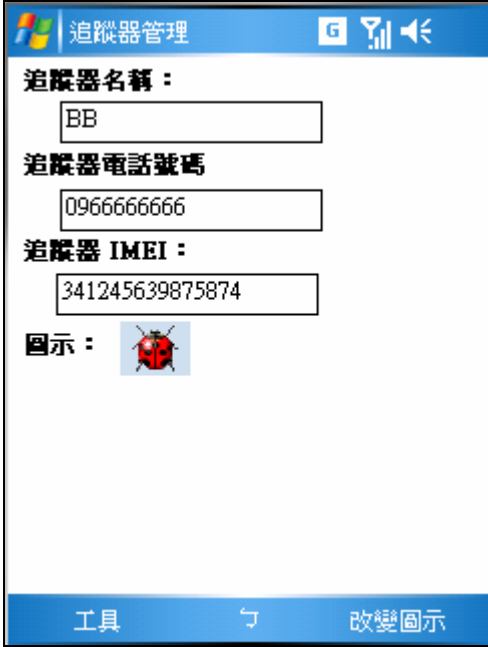

修改資料畫面

步驟三 : 修改完畢後按下 [工具] -> [確定]

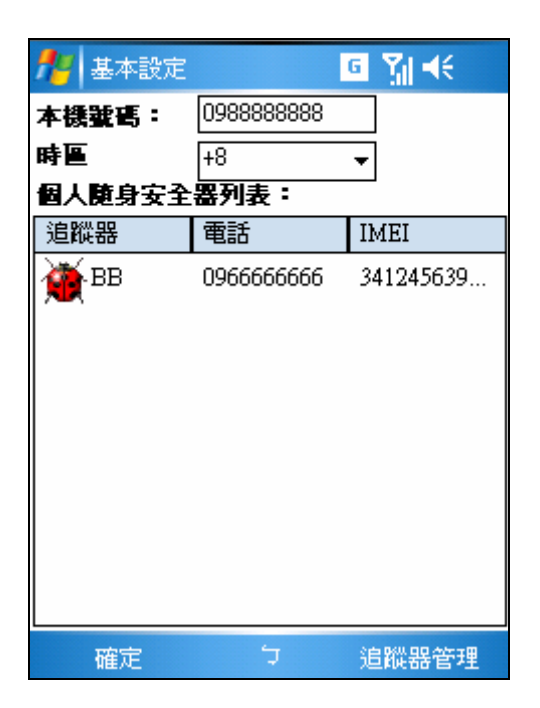

修改完畢後畫面

#### <span id="page-30-0"></span>4.3 自動回報設定

當前面的設定設定完成後,您便可以開始使用這套系統,但是您會發現,若需 要個人隨身安全器回報或者是特殊狀態下回報,您都需要自己手動來要求回報位置, 或者是指定回報的間格,對於需要針對於特定時間,或者是特殊時間間格內回報而言 是不足的,這時候您便可以使用這個自動回報的設定,來要求定時或者是定間格的方 式來要求個人隨身安全器回報位置,比如說早上九點回報位置,或者是晚上六點回報 位置這項功能,他最大的優點是可以自動執行且可每天重複,杜絕人為疏忽或因忙碌 而造成漏失。

使用自動回報設定的方式,請點選 [系統] -> [自動回報設定] 這個項目後會出現自 動回報設定的畫面。

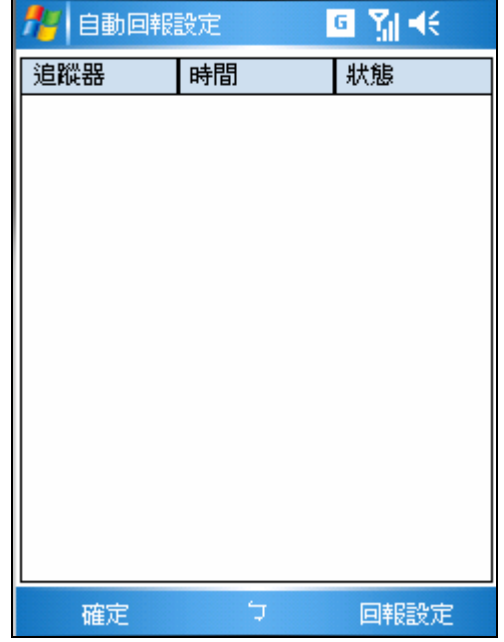

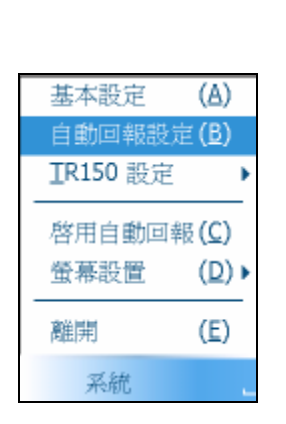

自動回報設定畫面

首先跟據您想要的自動回報型式選取回報的類型,這時選取 [回報設定] 功能表,會出現以下的選單項目:

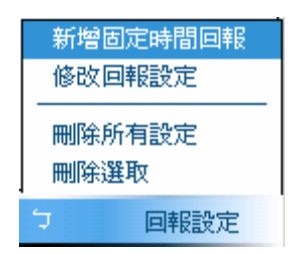

自動回報設置選單

#### <span id="page-32-0"></span>4.3.1 新增固定時間回報

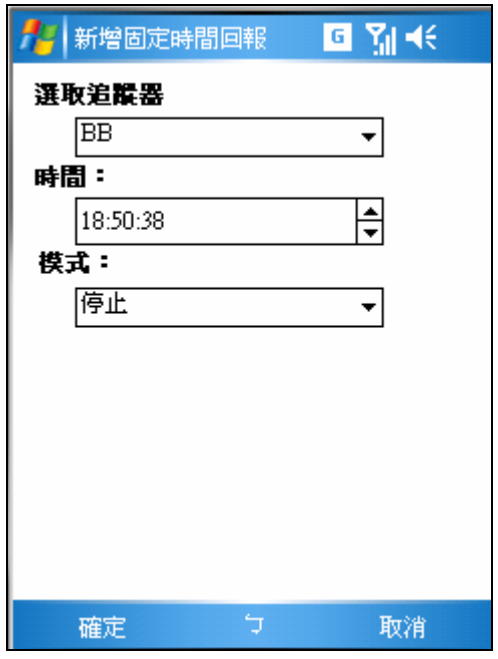

 固定時間回報的目地是希望在某個特定的時間回報位置,如早上九點或者是下午六點 或者是零晨三點,所以選定所要回報的時間及回報的模式是停止或者是只回報一次或 者是每天固定這個時間進行回報。

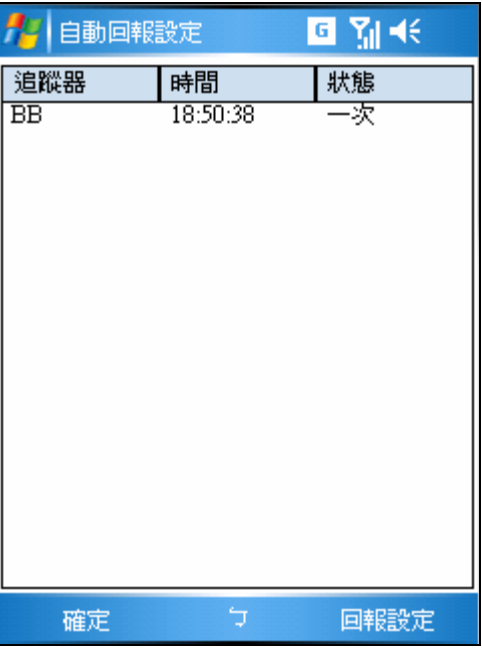

自動回報設置完的畫面

### <span id="page-33-0"></span>4.3.2 修改固定時間回報

欲修改設定好的回報時間,請依照下列步驟

步驟一 、 選取要修改的項目

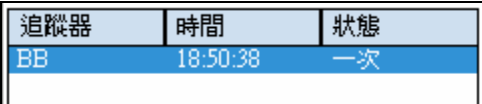

步驟二、 選取選單上的 [修改回報設定]

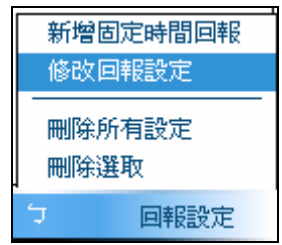

步驟三、 修改所要改的設定

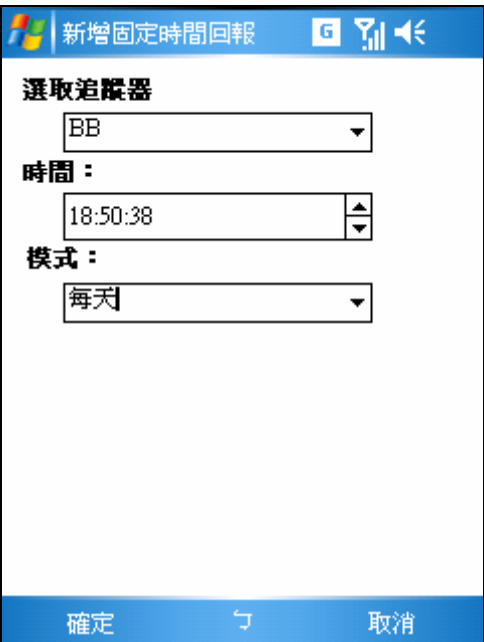

修改回報設定畫面

#### <span id="page-34-0"></span>4.3.3 刪除選取回報設定

欲刪除回報設定,請依照下列的步驟

步驟一、選取要刪除的回報項目

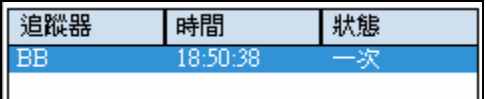

步驟二、選取選單上的 [刪除所有設定]

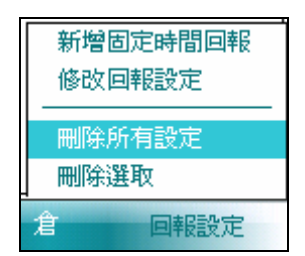

刪除所有設定選單

#### <span id="page-35-0"></span>4.3.4 刪除所有的設定

欲刪除所有的回報設定

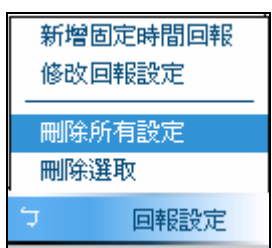

刪除所有設定畫面

### 4.3.5 啟用自動回報

設定完畢後必需要啓用自動回報,自動回報才會生效,地圖畫面會有一個小時 鐘圖示表示

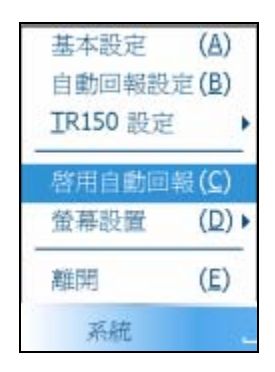

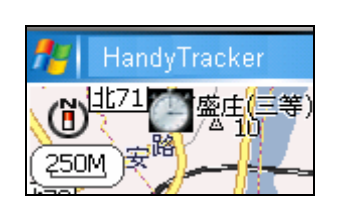

啟動自動回報畫面

#### <span id="page-36-0"></span>4.4 請求回報功能使用

 前面章節說明的是藉由 HandyTracker 軟體去要求追蹤器回報位置,另外一個功能則 是經由要求追蹤器回報的幾種方式,接下來開始說明如何要和 TR101/TR102/TR150/TR151 進行溝通。(底下通稱為 TR)

#### 4.4.1 位置回報功能

位置回報 座標查詢

資料查詢 資料管理

關於 ....

工具

位置回報是要求追蹤器回報其最後的位置及狀態,使用的方式為選取選單的

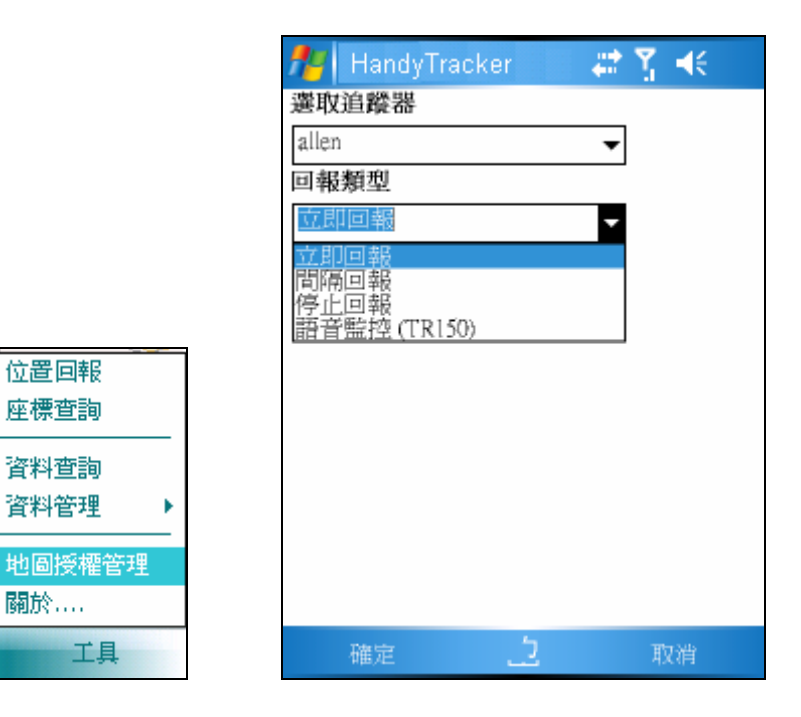

位置回報畫面

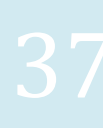

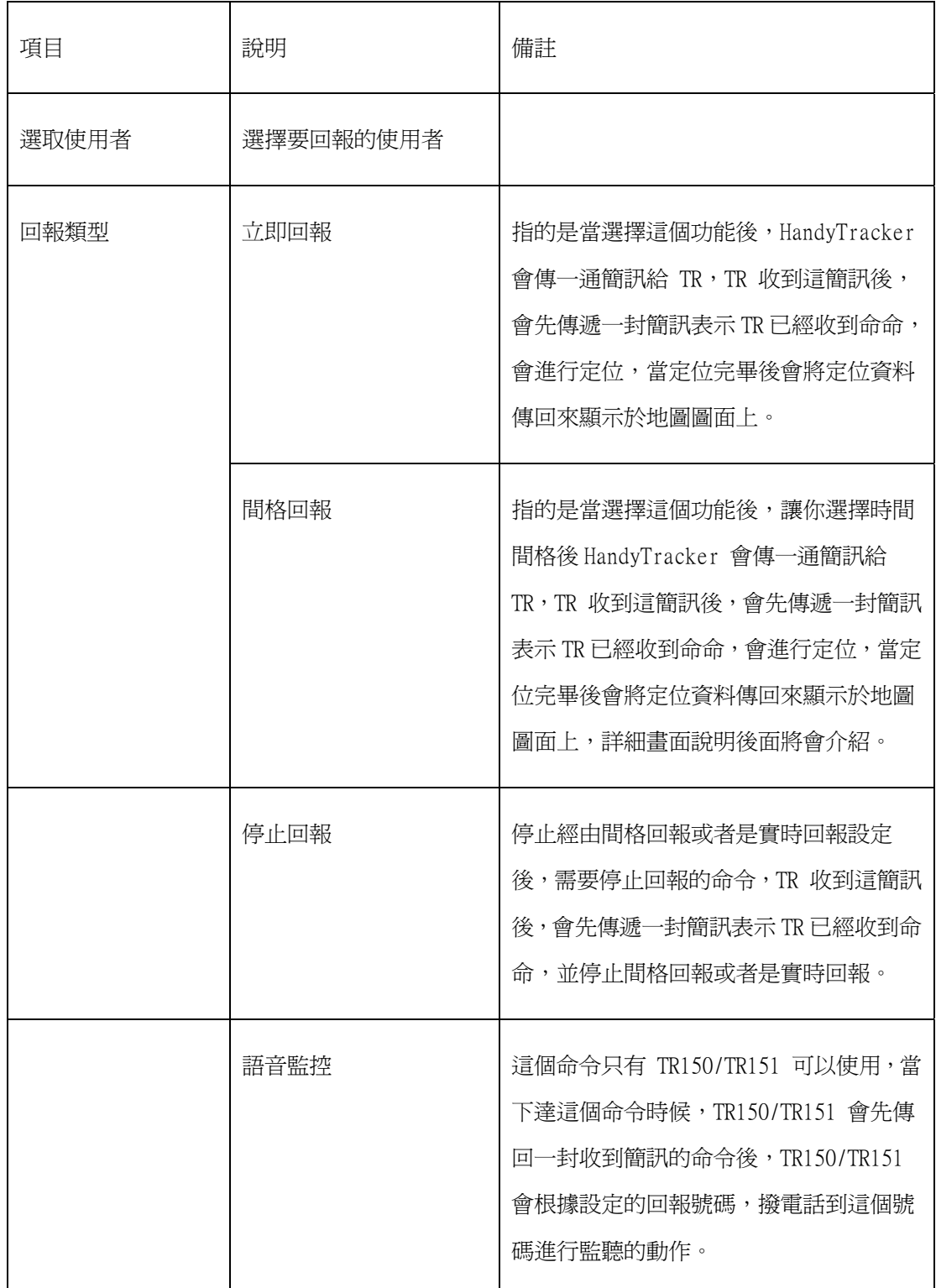

回報類型說明表格

選取您要回傳的模式,按下確定按鈕後,PDA 便會傳送一筆簡訊到追蹤器,TR 便會先傳回一通收到命令的簡訊,再跟據你下的命令進行回傳或者是停止回傳的工 作。

設定間格回報時間有時不會準確定時回傳,原因是若 TR 進入半休眠模式時, 進入回傳時間時,需要先進行定位,這定位的時間關鍵有可能會造成回傳的簡訊間格 不會完全一樣,你可以設定實時回報,但相對得注意耗電狀況,若無特殊需求盡量減 少使用實時回報。

<span id="page-39-0"></span>4.4.2 間格回報詳細設定如下:

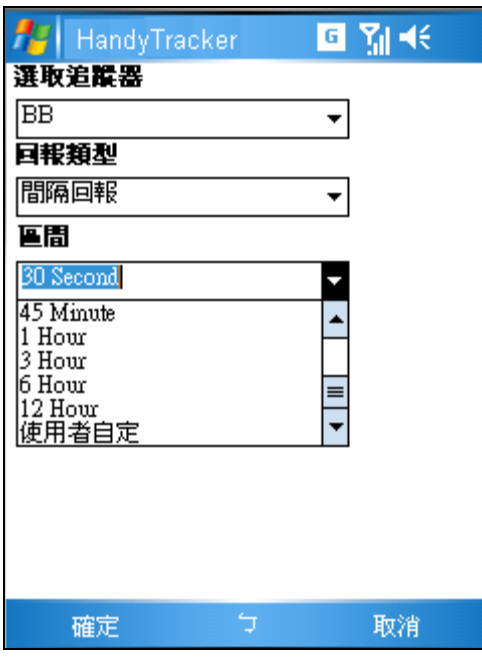

間格回報畫面

選取回報的區間間格,時間從 30 秒到 12 小時,若你需要自定時間間格,可選取"使 用者自定",選取使用者自定可以讓你指定時間,範圍在 5 - 86400 之間,單位是 "秒"

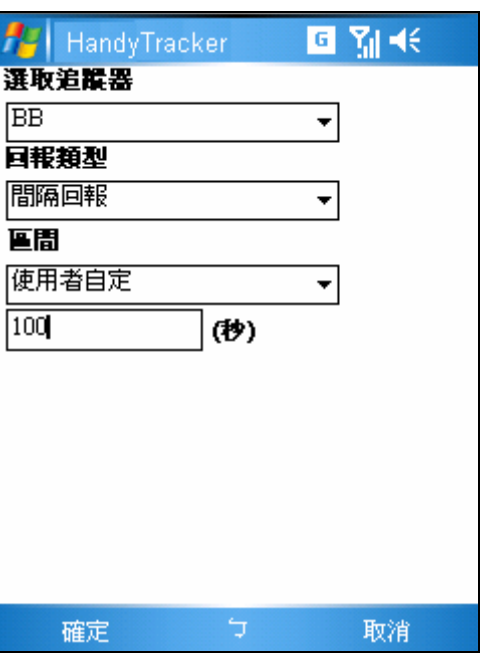

自定時間間格畫面

## <span id="page-40-0"></span>5 回報資訊解讀

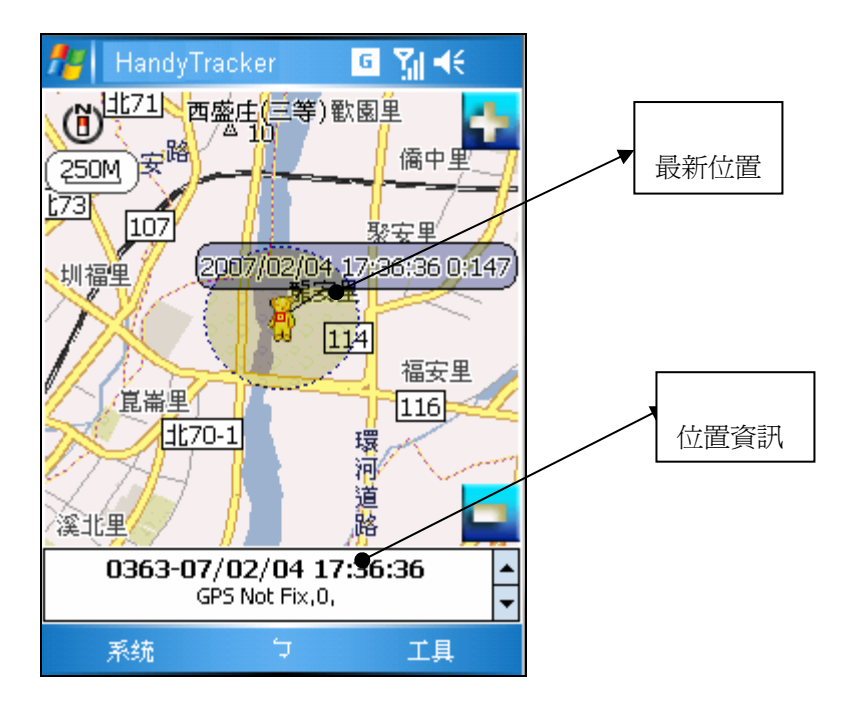

TR10x/TR15x 回報的軟體畫面

當追蹤器的資訊回傳到軟件的時候,地圖畫面除了顯示位置及時間資訊外,狀態畫面 顯示其他的額外資訊。底下分別對於這些資訊進行解說及狀況說明。

### 5.1 地圖畫面說明

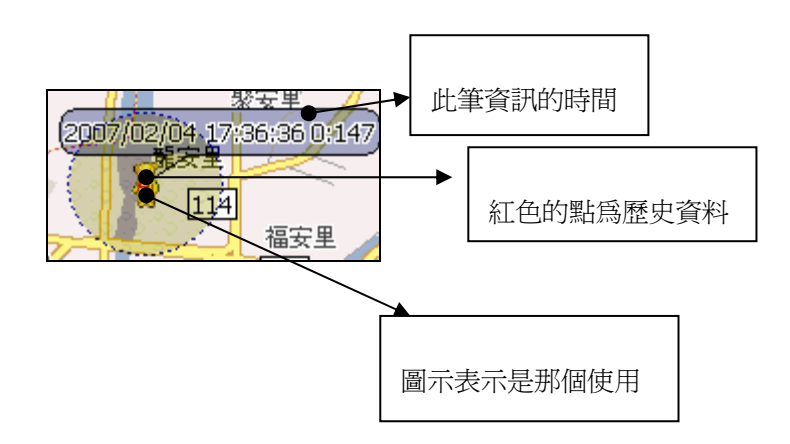

備註:地圖畫面顯示的歷史資料使用紅色的點來表示每一筆資料點的位置,而圖示則 表示所選擇資料的對應圖示。

## <span id="page-41-0"></span>5.2 狀態畫面說明

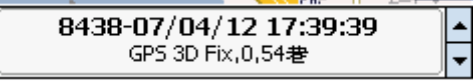

#### 狀態畫面

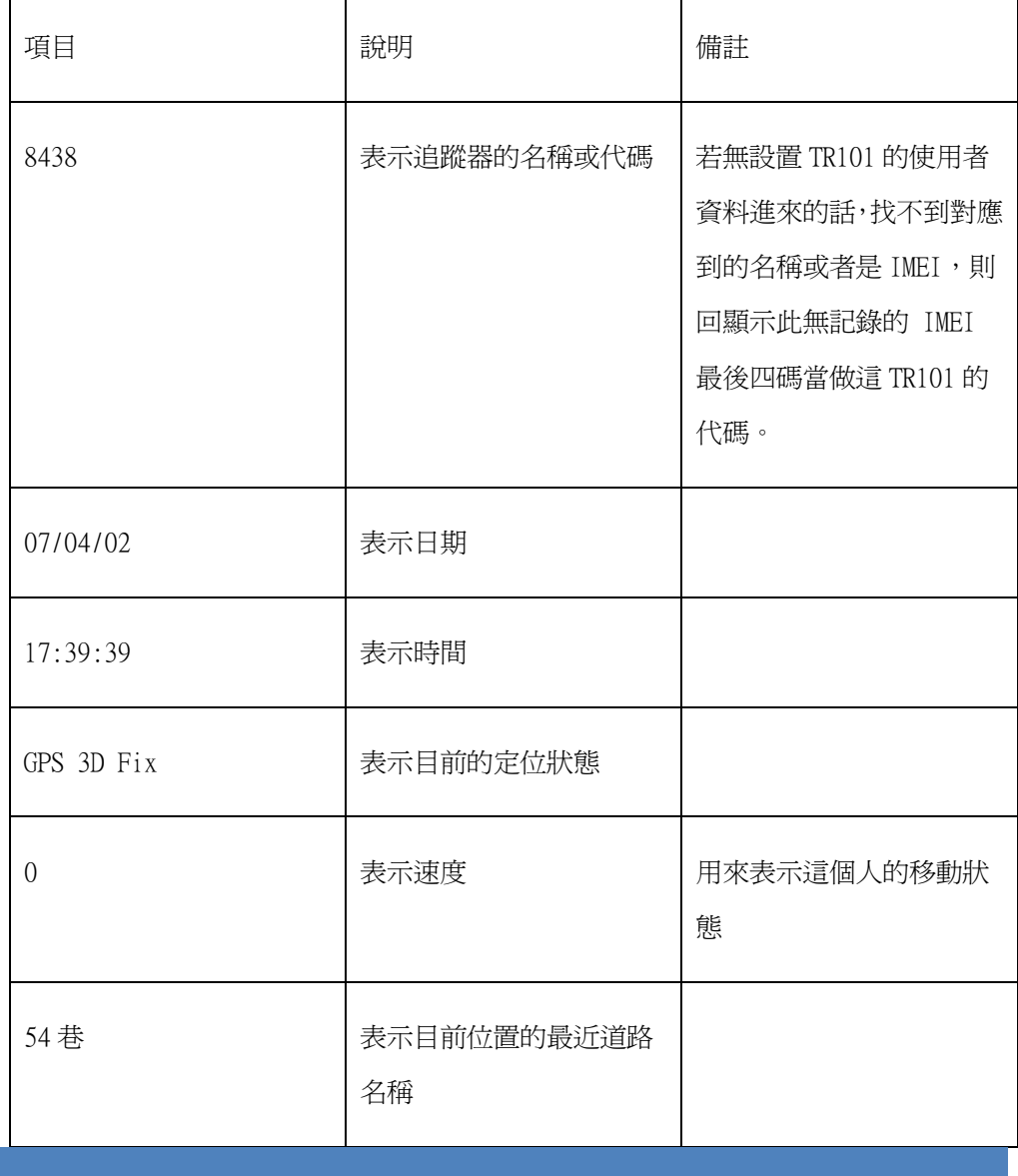

### <span id="page-42-0"></span>6.1 地圖功能縮放

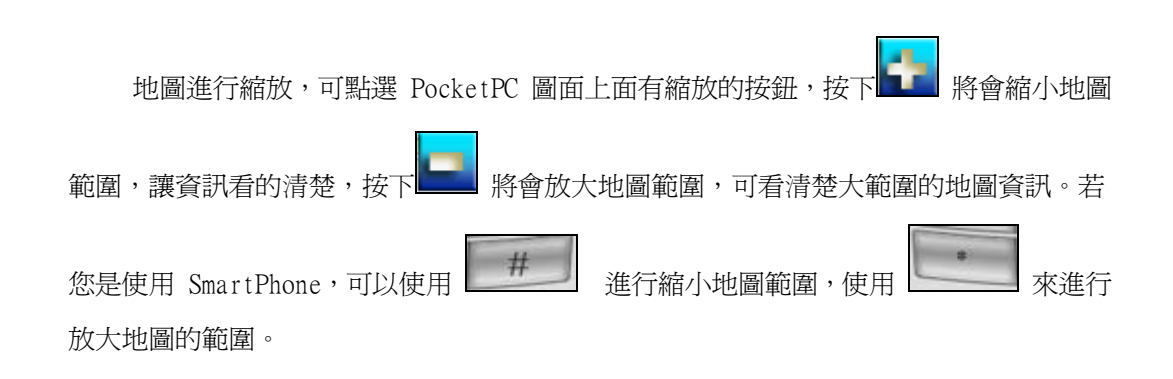

#### 6.2 地圖平移

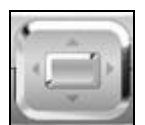

要使地圖平移的方式,可以按下 第二十一章 的上下左右鈕,便可以對於地圖進行不 同方向的平移,或為 PDA Phone 可藉由筆壓住進行移動。

#### 6.3 地圖資訊查詢

若您是使用 PDA Phone,則您可以使用觸控筆點選要查詢的地圖資訊點查尋這個點選 位置的道路名稱或者是地物地標的資訊。

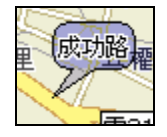

地圖查詢資訊畫面

### <span id="page-43-0"></span>6.4 地圖指北針

於螢幕的左上角為地圖的指北方位, N 字為北方的方向。

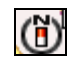

指北針

#### 6.5 地圖比例尺

於地圖指北針的下方為地圖的比例尺大小。

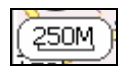

地圖的比例尺

### 6.6 查看追蹤歷程

 若您要查看被追蹤者的位置時,於 PDA Phone 上你可以點選資訊列,當您點選資 訊列,地圖就會相對應將這個位置設為地圖的中心點,並顯示這個點的時間於圖面 上,並有個人的圖示顯示狀態。

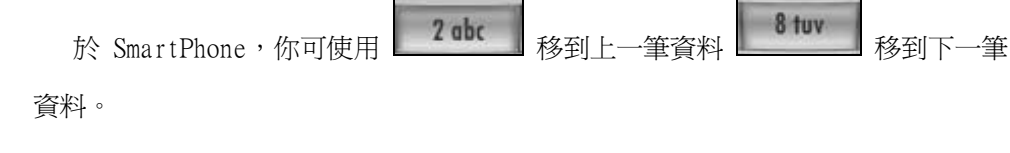

## <span id="page-44-0"></span>7 螢幕設置

螢幕設置用來調整螢幕的整體顯示方式

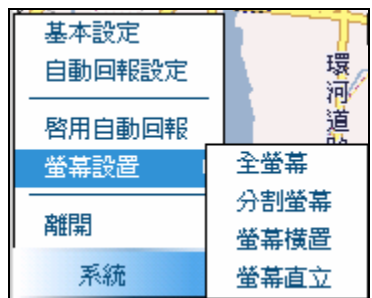

螢幕設置功能選單

## 7.1 分割畫面顯示

設置目前的地圖顯示為分割畫面顯示,圖和資訊列的畫面比例為 3:2 的比例方式顯

示

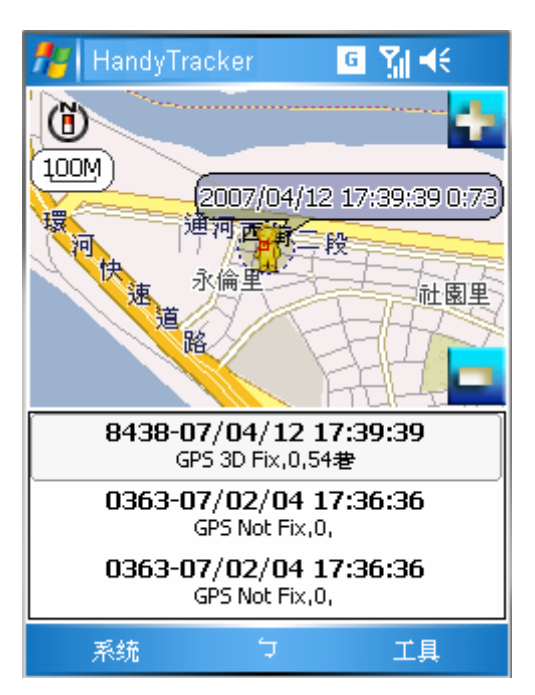

分割畫面顯示模式

### <span id="page-45-0"></span>7.2 全螢幕方式顯示

 將資料列僅顯示最新的一列位置資訊或者是查詢的位置,其他的部份全部用來顯示地 圖資訊。

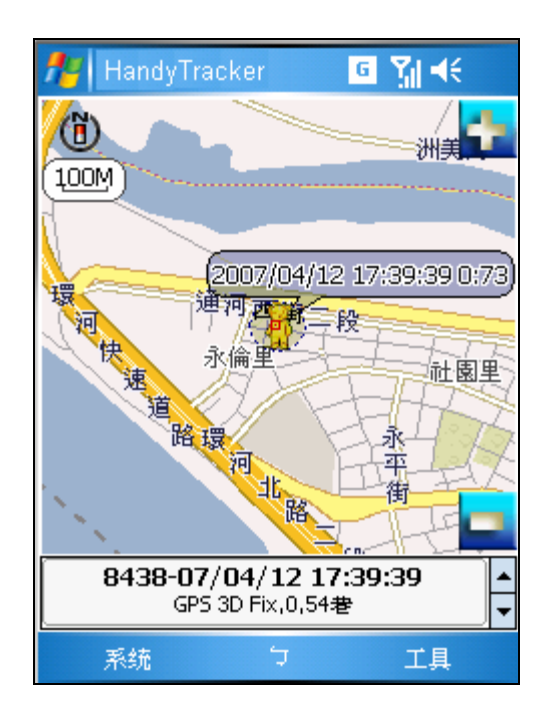

全螢幕畫面顯示模式

### 7.3 螢幕橫置顯示(PDA PHONE 功能)

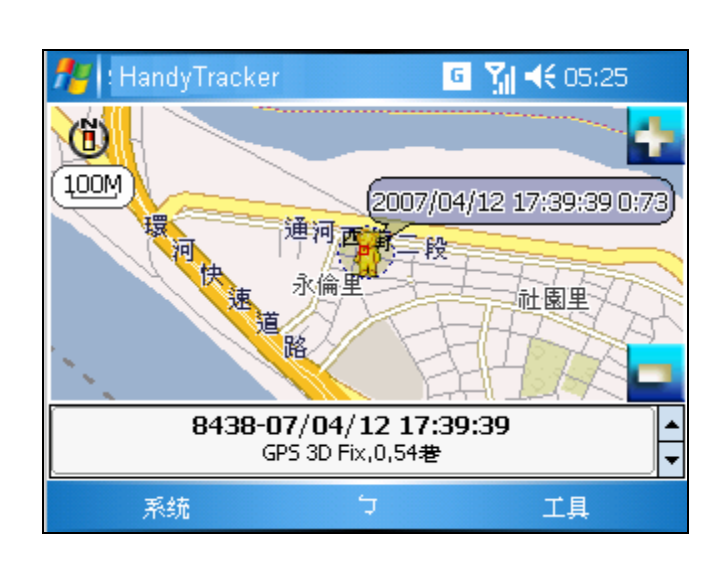

螢幕為橫置顯示

## <span id="page-46-0"></span>8 數據管理

數據管理主要針對歷史資料進行查詢及刪除匯出等功能

### 8.1 數據查詢

點選系統選單的數據查詢 [系統] -> [數據查詢] 來對於被追蹤者的現在及歷史資 料進行查詢。

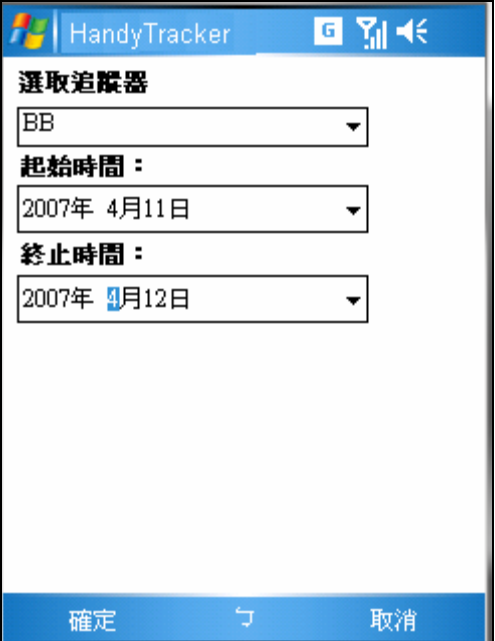

數據查詢的畫面

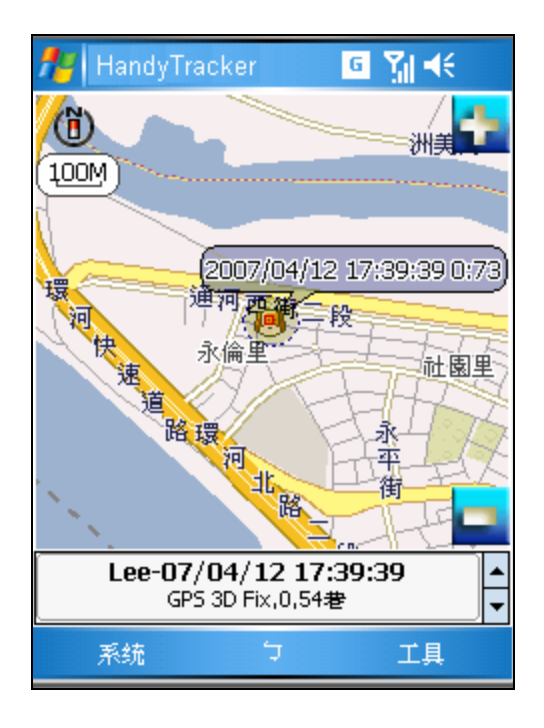

選取數據的起始時間與終點時間,按下確定鈕進行歷史資料查詢

查詢結果畫面

備註: 查詢的起始時間是以查詢日期的零時零分零秒開始,而查詢的終點時間是以下午的 十一點五十九分五十九秒為終點。

### <span id="page-48-0"></span>8.2 刪除所有數據

刪除所有的數據等於是刪除所有的資料庫數據,也就是會將所有的歷史資料刪除掉。

刪除所有數據的方法為選取 [系統] -> [數據工具] -> [刪除所有追蹤器數據]

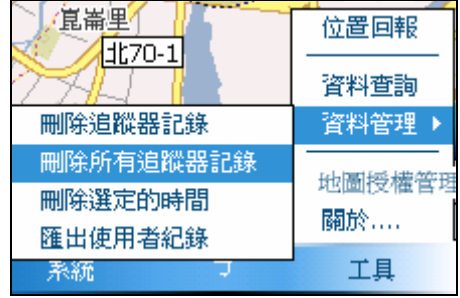

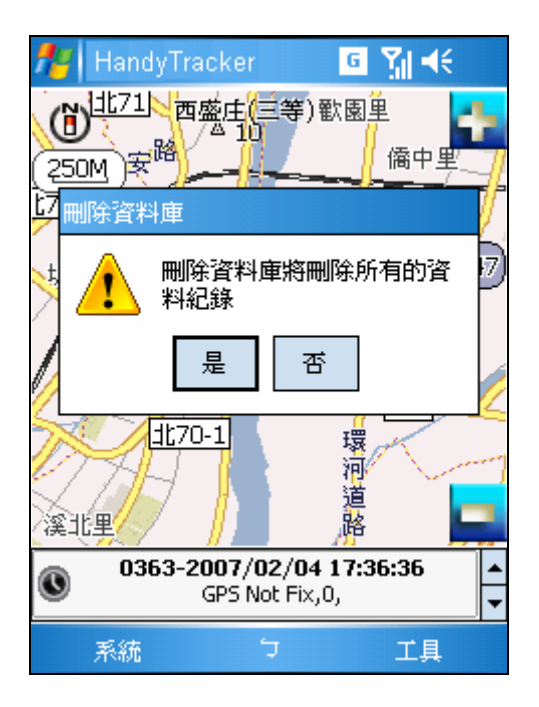

刪除所有數據對話盒

選取是便確定刪除所有的數據,否便是不刪除。

備註 : 刪除掉的資料是無法還原的,請刪除確定才進行刪除。

### <span id="page-49-0"></span>8.3 刪除選定的時間

刪除選定的時間和刪除資料庫不一樣的差異在於刪除選定時間並不全部刪除資料,而 是只刪除選定的時間區間內的資料。

刪除選定時間的方法為選取 [系統] -> [數據工具] -> [刪除選定的時間]

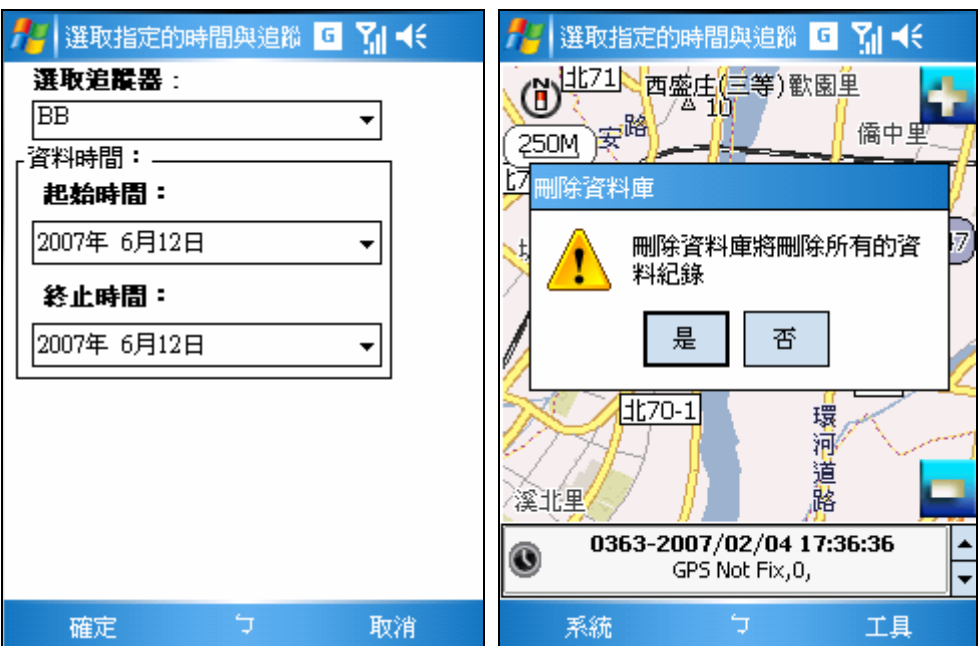

刪除選取指定時間對話盒

同刪除數據庫一樣,會出現刪除數據確定對話盒,選取是便確定刪除所有的數 據,否便是不刪除。

### <span id="page-50-0"></span>8.4 刪除使用者數據

刪除使用者數據指的是刪除指定使用者的所有數據資料

步驟一:選取 "資料管理"-> "刪除追蹤器記錄"

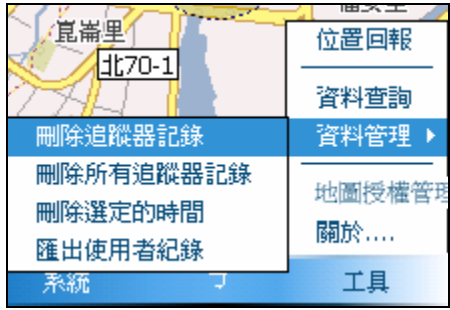

步驟二:選取要刪除的記錄按下確定按鈕

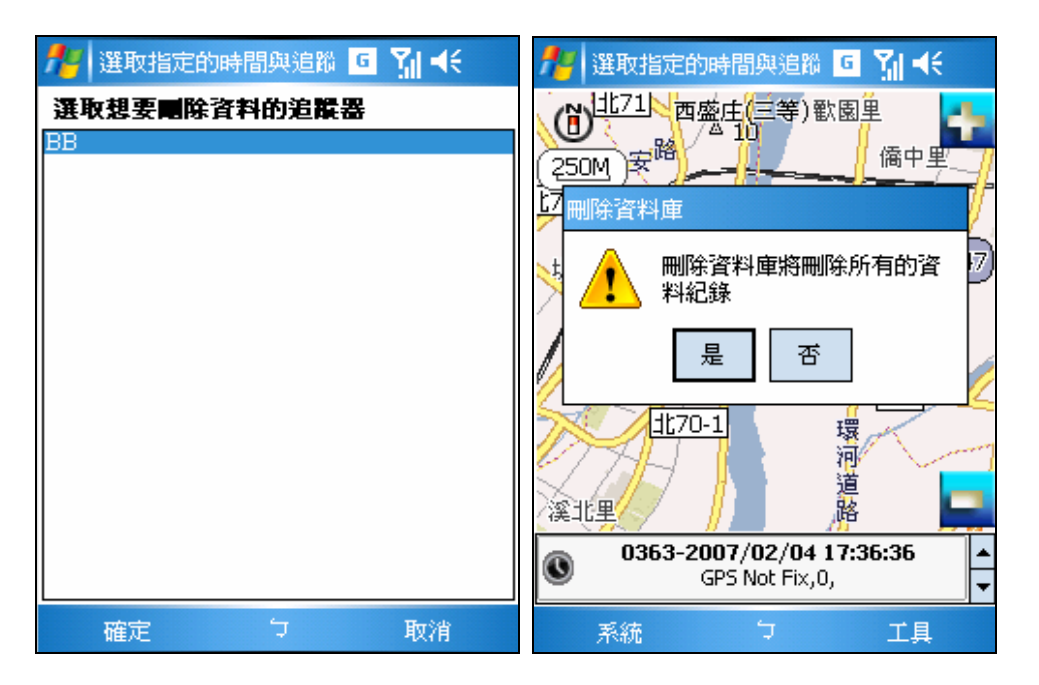

刪除記錄畫面

### <span id="page-51-0"></span>8.5 匯出資料

匯出資料為匯出資料庫的資料成為一文字檔案,可供其他應用 匯出資料的方法為 [系統] -> [數據工具] -> [匯出資料]

匯出資料同樣是要選取數據庫的時間

步驟一:

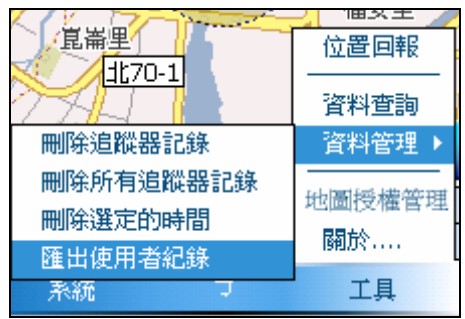

步驟二:

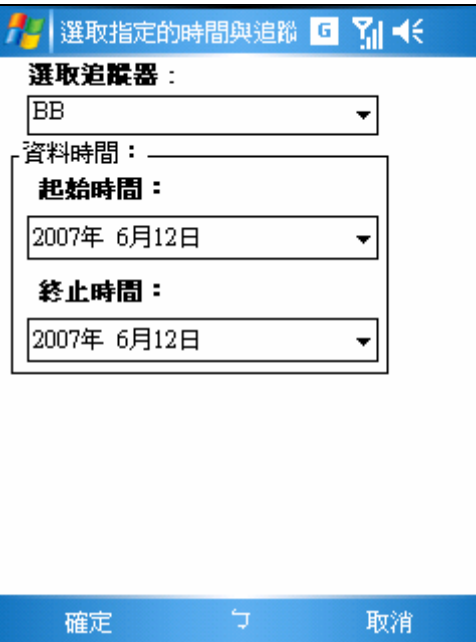

匯出資料選取數據庫時間對話盒

匯出的資料會置於記憶卡內

## <span id="page-52-0"></span>9 TR150/TR151 簡訊設定

除了使用桌上型電腦進行 TR150 設定外,另外可以採用 HandyTracker 進行 TR15x 的設 定,TR15x 設定分兩種,一種為 Geofence 設定,另一則為 TR15x 基本功能設定

底下則分別針對這兩個設定方式進行說明 :

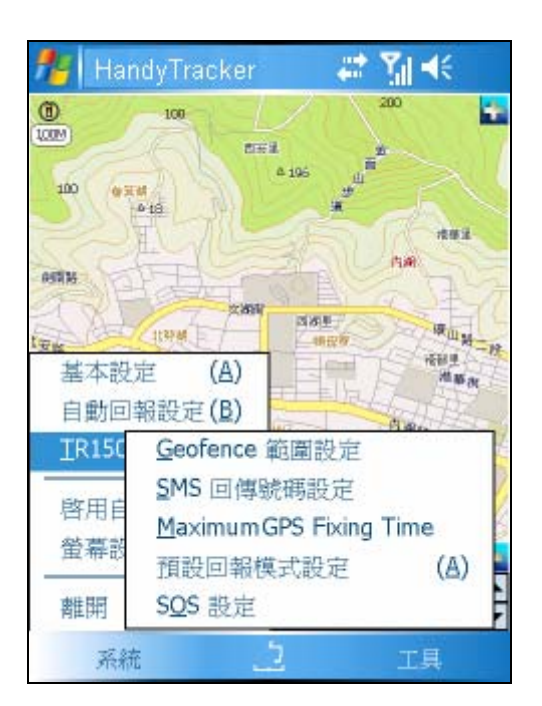

TR150 特別功能說明

關於每項設定的細項功能,請參考 TR150/TR151 使用手冊

#### <span id="page-53-0"></span>9.1 GEOFENCE 範圍設定

1.傳送 SMS 命令使得 TR-151 進入 Geofence 模式。簡訊的內容會包含由經緯度定 義出的圓形或是矩形的區域範圍資訊,選擇 TR-150 進入限制區域內或是離開允許區域傳送 警示訊息,警示報告的時間間隔,報告數量,報告格式和回傳電話號碼。

2. TR-151 進入此模式後,即會開始 GPS 定位並保持 GPS 開啓。一旦 TR-151 偵測 到其位置是在限制區域範圍內或允許區域外的時候,TR-151 會以簡訊方式傳送警示訊息給 預設的電話號碼。

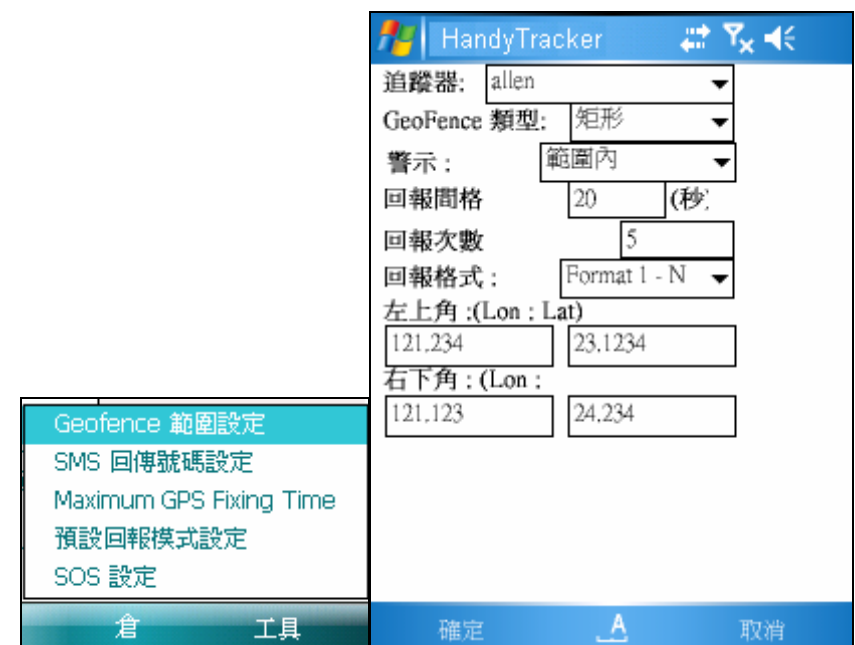

Geofence 設定的對話畫面

當設定完成按下確定後,若設定成功會傳回設定成供的簡訊

備註 :

您也可以使用 TR 傳回來的座標格式進行設定

如 W2345.1214 N2323.3456

### <span id="page-54-0"></span>9.2 SMS 回傳號碼設定

SMS 回傳號碼設定,用來啓用或者是停止 SMS 回傳的功能,設定的方法如下

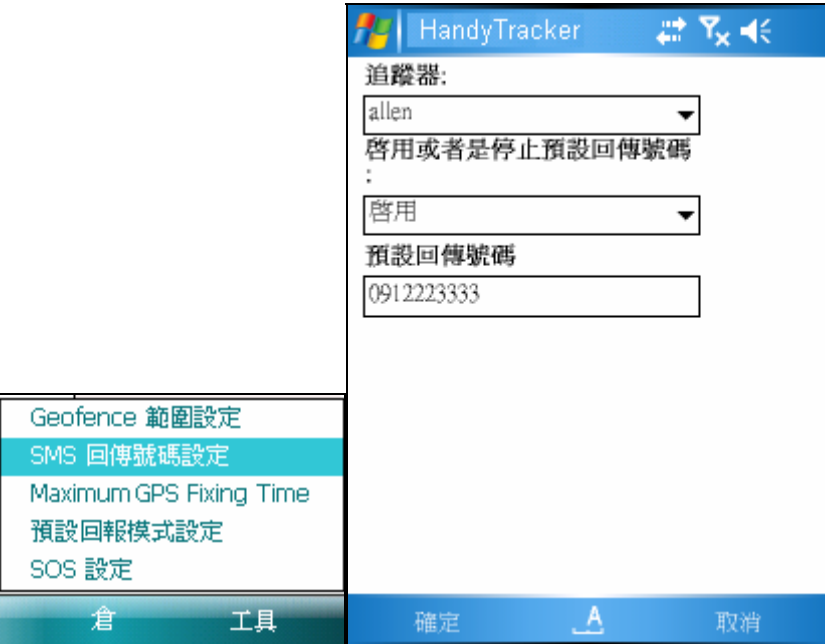

SMS 回傳設定

### <span id="page-55-0"></span>9.3 MAXIMUM GPS FIXING TIME

通常在使用追蹤器的地點常有 GPS 訊號接收不佳的情況下, 您可以設定 TR150 的 GPS 在等待定位時間範圍超過後便不再進行定位,此時便將過去最近的一次定位記錄回傳給使 用者。

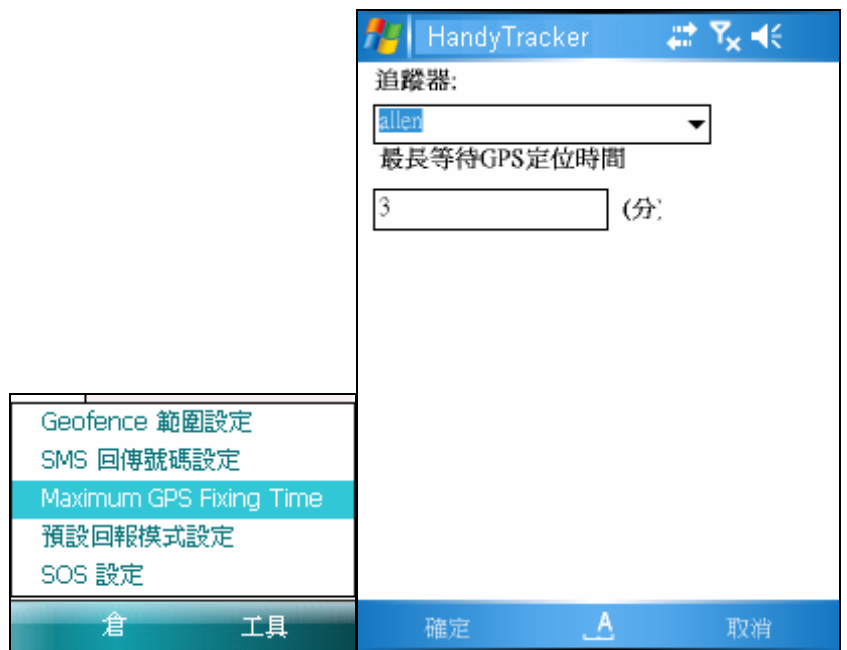

設定畫面

### <span id="page-56-0"></span>9.4 預設回報模式設定

設定 TR150 的基本功能

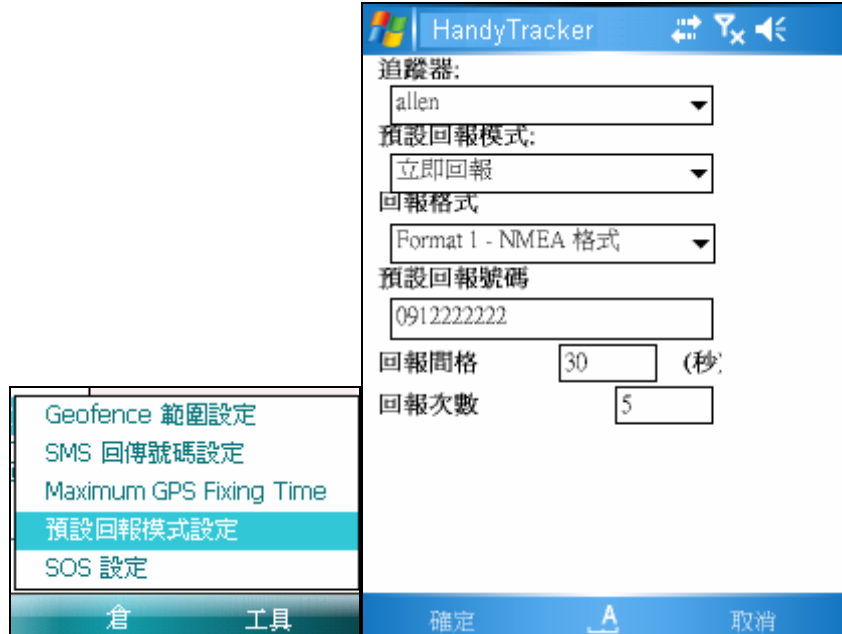

預設回報模式畫面

## <span id="page-57-0"></span>9.5 SOS 設定

用來設定按下 SOS 的回傳電話號碼

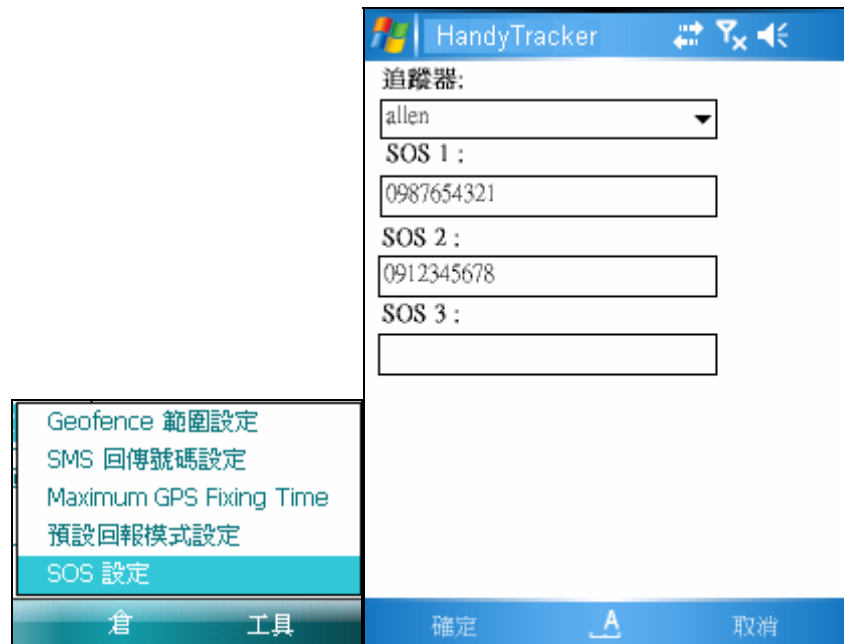

SOS 回傳號碼設定

## <span id="page-58-0"></span>10 座標查詢

 若使用者只有 WGS84 的座標或者是 GPS 的座標,您可以使用 HandyTracker 內提供的座 標查詢功能進行查詢

 使用的方法相當的簡單,可使用工具選單上的座標查詢選項,點選後便會出現座標查詢的 對話盒

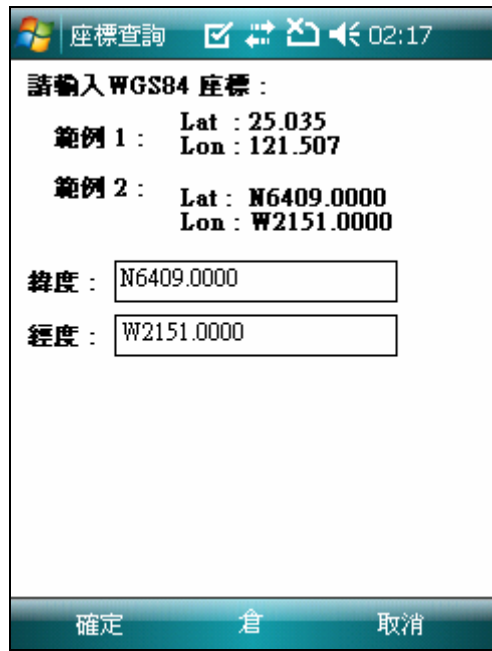

座標查詢的畫面

點選確定便可進行位置定位,

<del>旋置回报</del> 座標查詢

資料查詢 資料管理

地圖授權管理 關於 ....

工具

 $\mathbf{L}$ 

k